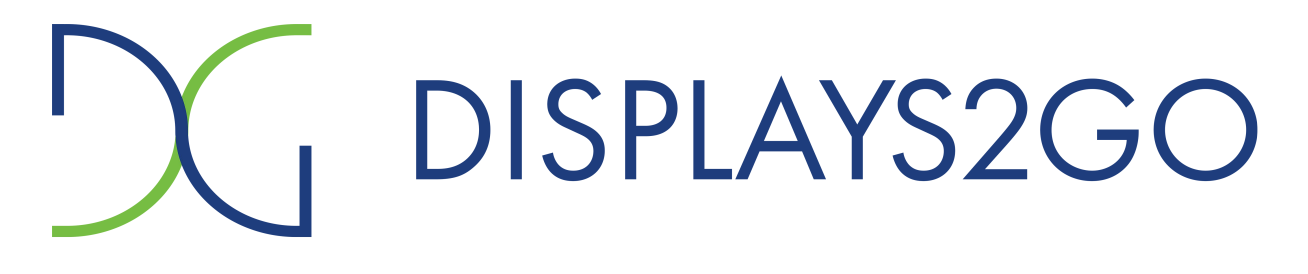

# Interactive Whiteboard User Manual

Version: V1.01

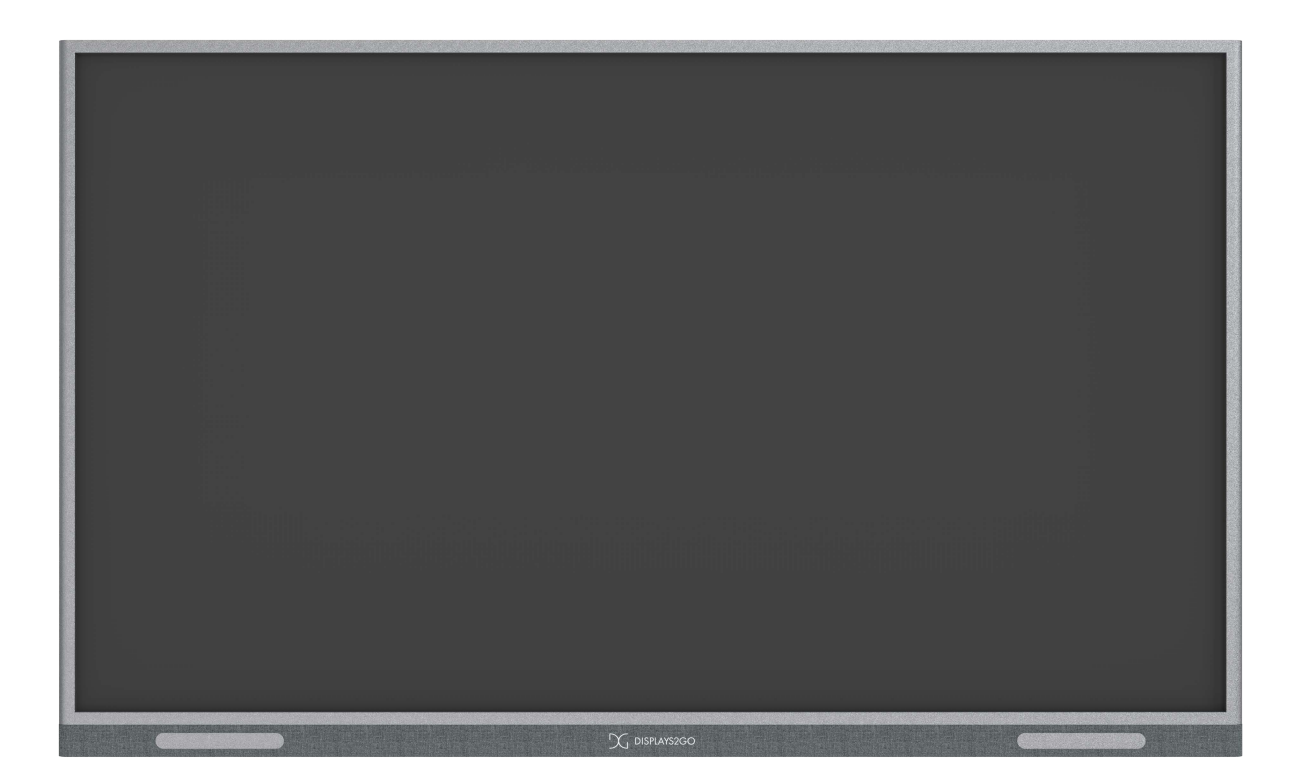

#### **The following are necessary measures for the network security of your device:**

- **Change default password and set strong password:** You are strongly recommended to change the default password after your first login and set a strong password of at least nine characters including all three elements: digits, letters and special characters.
- **Keep firmware up to date:** It is recommended that your device is always upgraded to the latest version for the latest functions and better security. Contact Displays2go for the latest firmware.

#### **The following are recommendations for enhancing network security of your device:**

- **Change password regularly:** Change your device password on a regular basis and keep the password safe. Make sure only the authorized user can log in to the device.
- **Enable HTTPS/SSL:** Use SSL certificate to encrypt HTTP communications and ensure data security.
- **Enable IP address filtering:** Allow access only from the specified IP addresses.
- **Minimum port mapping:** Configure your router or firewall to open a minimum set of ports to the WAN and keep only the necessary port mappings. Never set the device as the DMZ host or configure a full cone NAT.
- **Disable the automatic login and save password features:** If multiple users have access to your computer, it is recommended that you disable these features to prevent unauthorized access.
- **Choose username and password discretely:** Avoid using the username and password of your social media, bank, email account, etc, as the username and password of your device, in case your social media, bank and email account information is leaked.
- **Restrict user permissions:** If more than one user needs access to your system, make sure each user is granted only the necessary permissions.
- **Disable UPnP:** When UPnP is enabled, the router will automatically map internal ports, and the system will automatically forward port data, which results in the risks of data leakage. Therefore, it is recommended to disable UPnP if HTTP and TCP port mapping have been enabled manually on your router.
- **SNMP:** Disable SNMP if you do not use it. If you do use it, then SNMPv3 is recommended.
- **Multicast:** Multicast is intended to transmit video to multiple devices. If you do not use this function, it is recommended you disable multicast on your network.
- **Check logs:** Check your device logs regularly to detect unauthorized access or abnormal operations.
- **Physical protection:** Keep the device in a locked room or cabinet to prevent unauthorized physical access.
- **Isolate video surveillance network:** Isolating your video surveillance network with other service networks helps prevent unauthorized access to devices in your security system from other service networks.

#### **Safety Warnings**

The device must be installed, serviced and maintained by a trained professional with necessary safety knowledge and skills. Before you start using the device, please read through this guide carefully and make sure all applicable requirements are met to avoid danger and loss of property. **Storage, Transportation, and Use** 

 Store or use the device in a proper environment that meets environmental requirements, including and not limited to, temperature, humidity, dust, corrosive gases, electromagnetic radiation, etc.

- $\bullet$  Make sure the device is securely installed or placed on a flat surface to prevent falling.
- Unless otherwise specified, do not stack devices.

 Ensure good ventilation in the operating environment. Do not cover the vents on the device. Allow adequate space for ventilation.

**Protect the device from liquid of any kind.** 

 $\bullet$  Make sure the power supply provides a stable voltage that meets the power requirements of the device. Make sure the power supply's output power exceeds the total maximum power of all the connected devices.

- Verify that the device is properly installed before connecting it to power.
- $\bullet$  Do not attempt to service the product yourself. Contact a trained professional for maintenance.
- Always disconnect the device from power before attempting to move the device.
- Take proper waterproof measures in accordance with requirements before using the device outdoors. **Power Requirements**
- $\bullet$  Install and use the device in strict accordance with your local electrical safety regulations.
- Use a UL certified power supply that meets LPS requirements if an adapter is used.
- Use the recommended cordset (power cord) in accordance with the specified ratings.
- Only use the power adapter supplied with your device.
- Use a mains socket outlet with a protective earthing (grounding) connection.
- Ground your device properly if the device is intended to be grounded.

# **Contents**

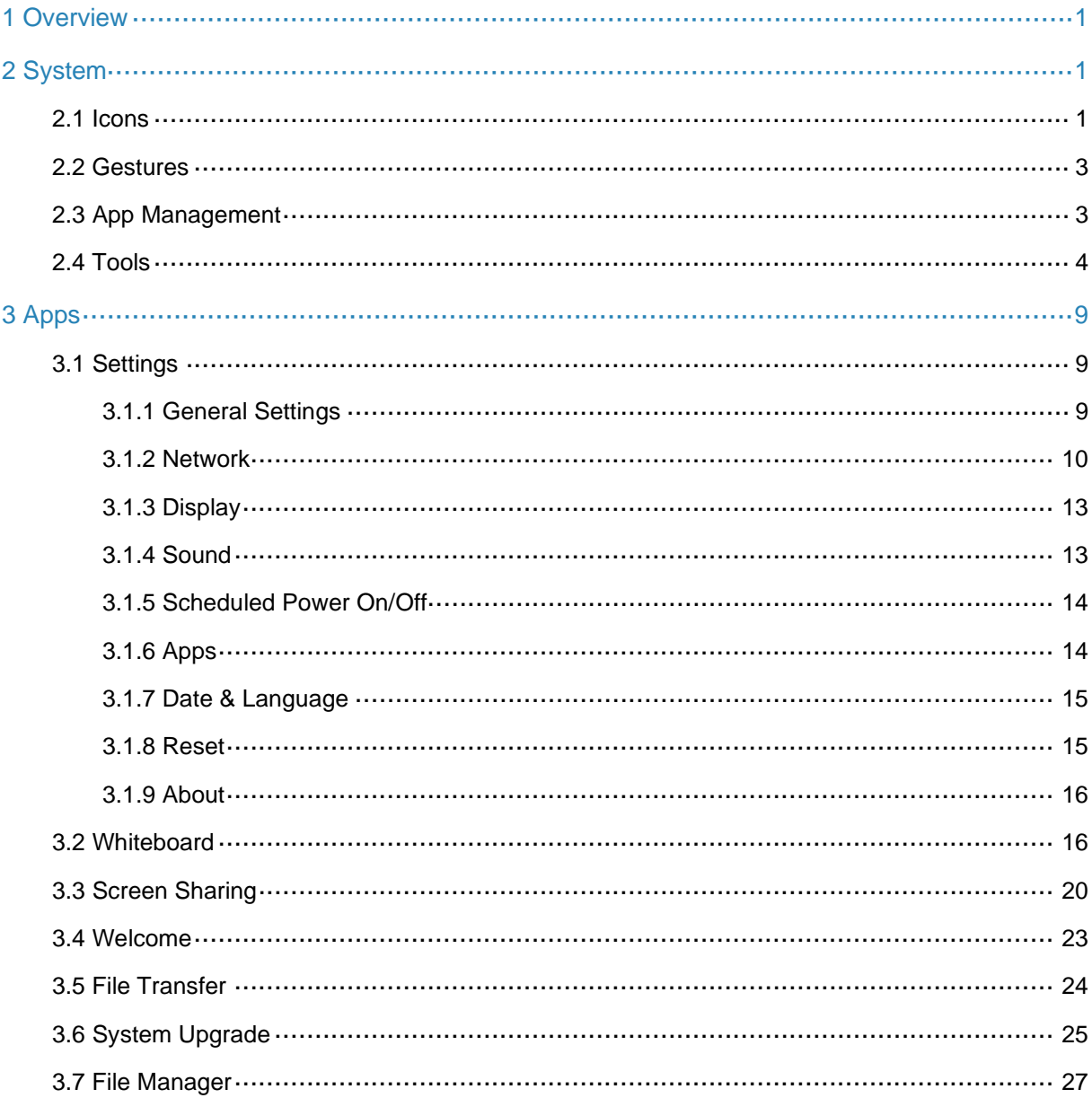

# <span id="page-3-0"></span>**1 Overview**

This Interactive Whiteboard has a UHD anti-glare screen, integrates multiple functions such as smart writing, screen sharing, and video conferencing, has speakers, stylus pens and a built-in Android system, and supports an optional OPS module for a dual-boot of Windows and Android, providing an efficient and smart meeting environment and realizing smart office throughout workflow.

# <span id="page-3-1"></span>**2 System**

The device shows the home screen by default after startup.

# <span id="page-3-2"></span>2.1 **Icons**

#### Home Screen

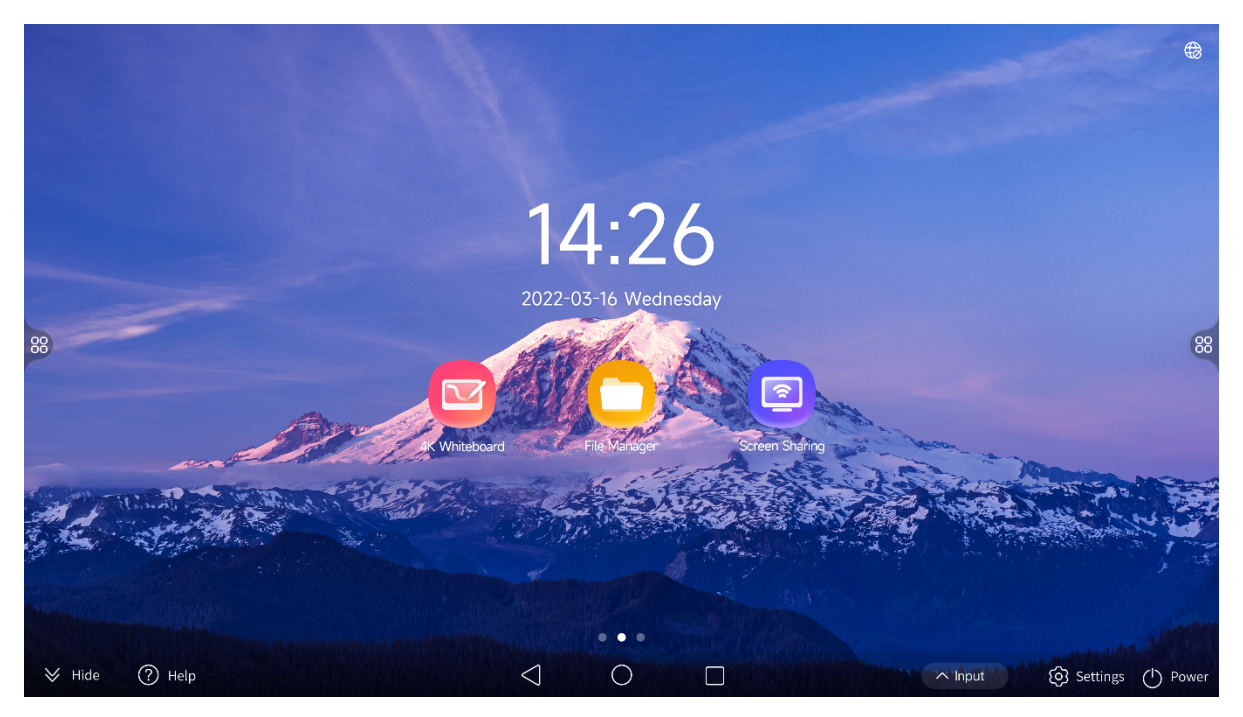

### Apps

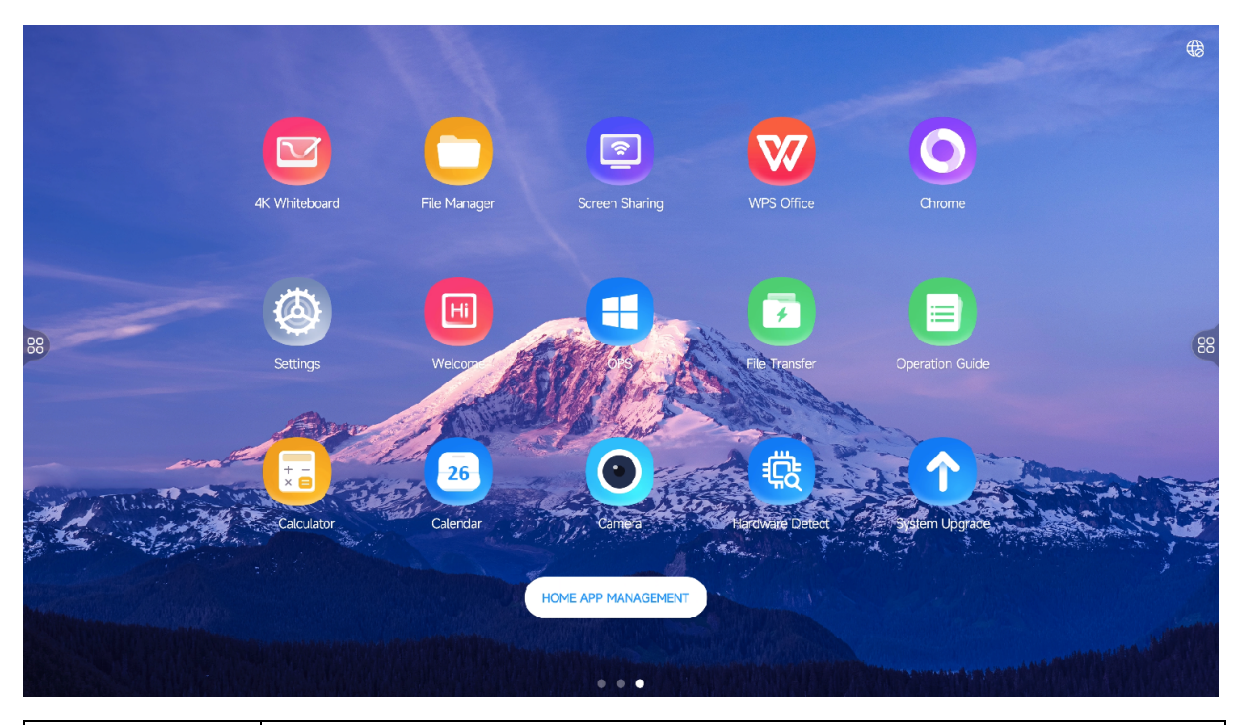

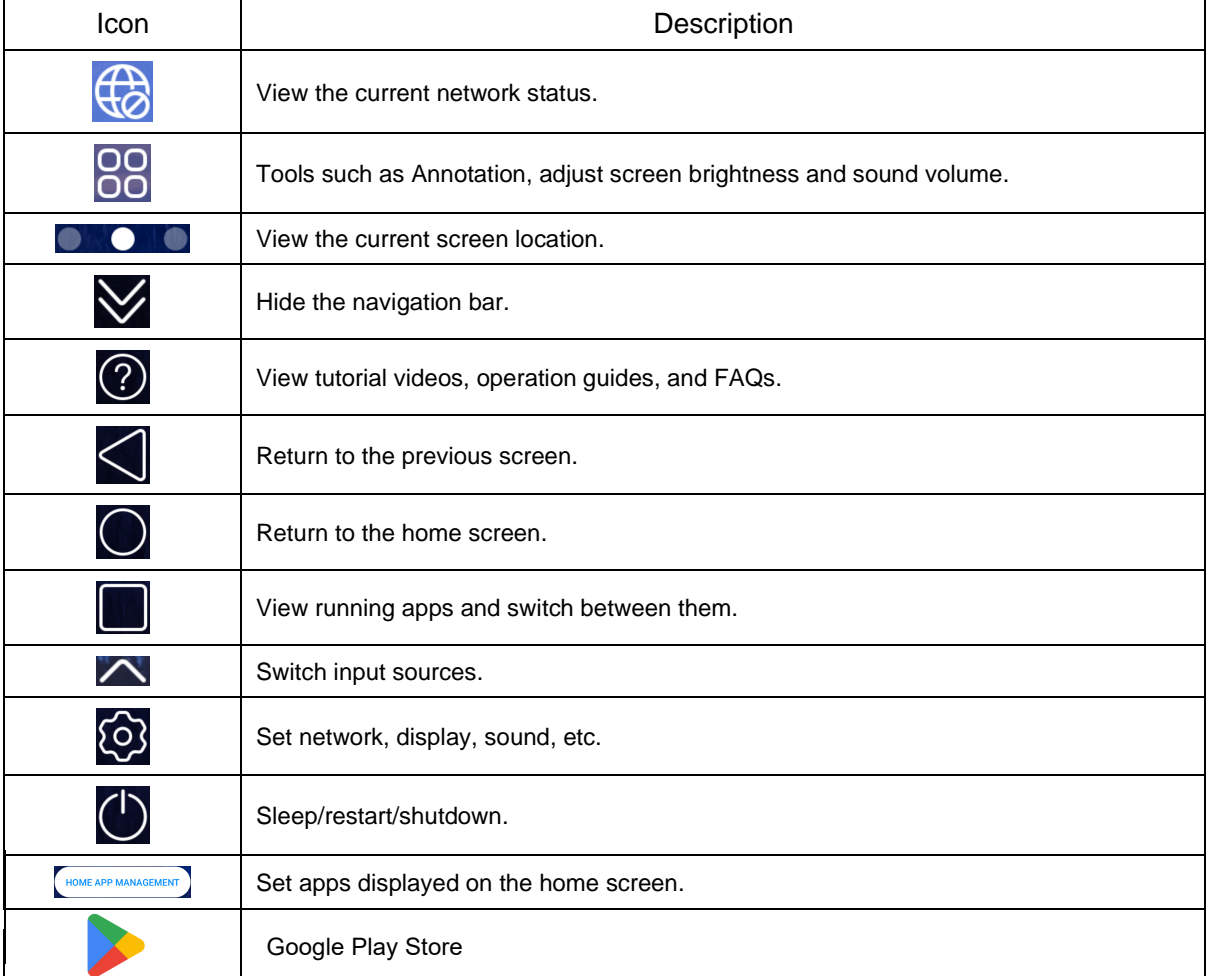

# <span id="page-5-0"></span>2.2 **Gestures**

Gestures are supported to interact with the device.

- Swipe up from the bottom edge of the screen to open the navigation bar, swipe down or tap  $\forall$  to hide the navigation bar.
- Swipe inward from the left/right edge of the screen to open the sidebar.
- Swipe right on the home screen to open Welcome.
- Swipe left on the home screen and then swipe up/down to view all apps.

## <span id="page-5-1"></span>2.3 **App Management**

#### 1. **Multi-task Management**

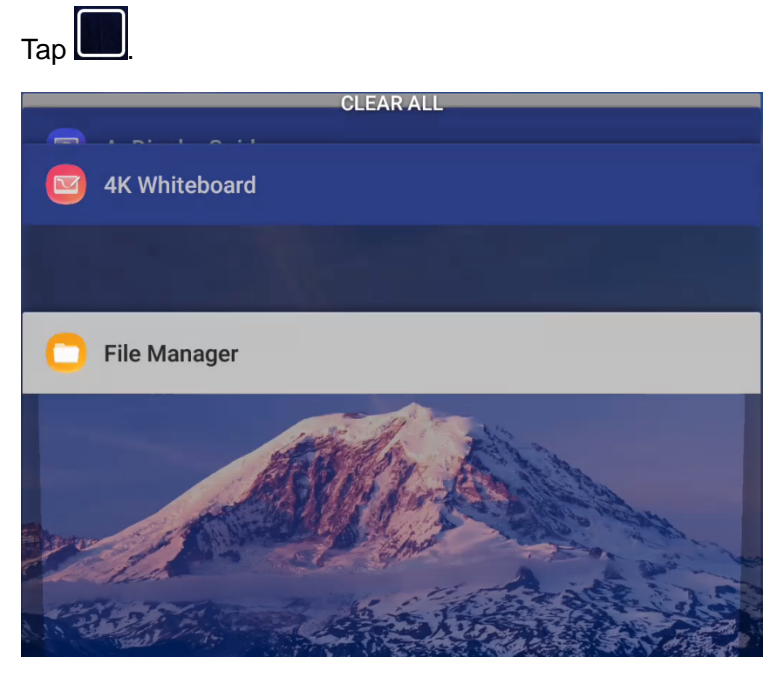

- Swipe up/down to view all running apps.
- Tap an app to switch to it.
- Drag an app left/right to close it.
- **•** Tap **CLEAR ALL** to close all running apps.

#### 2. **Home App Management**

Swipe left on the home screen and tap **HOME APP MANAGEMENT** to manage the apps displayed on the home screen.

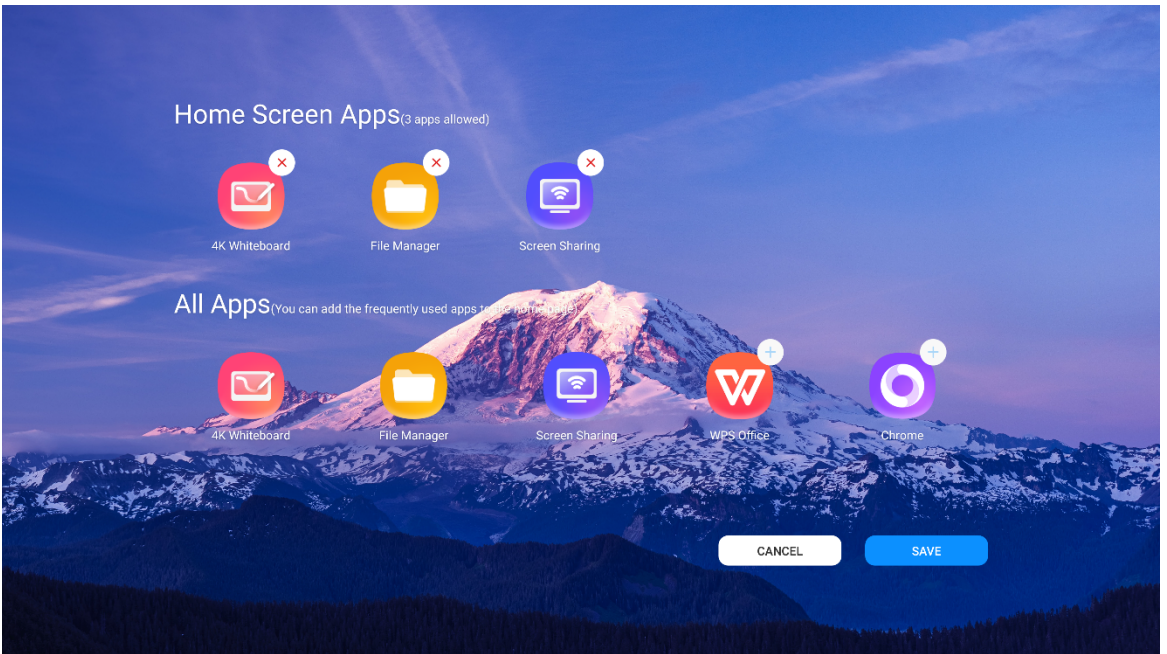

- Home Screen Apps: View apps displayed on the home screen. To delete an app from the home screen,  $\tan \frac{x}{x}$
- All Apps: View all apps installed on the device. To add an app to the home screen, tap  $\bigoplus$ .

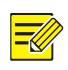

#### **NOTE!**

Up to 3 apps are allowed on the home screen.

#### 3. **Uninstall Apps**

Swipe left on the home screen, touch and hold on the app you want to delete, and then tap

## <span id="page-6-0"></span>2.4 **Tools**

OO<br>Tap OO on the left or right side of the screen to open Tools.

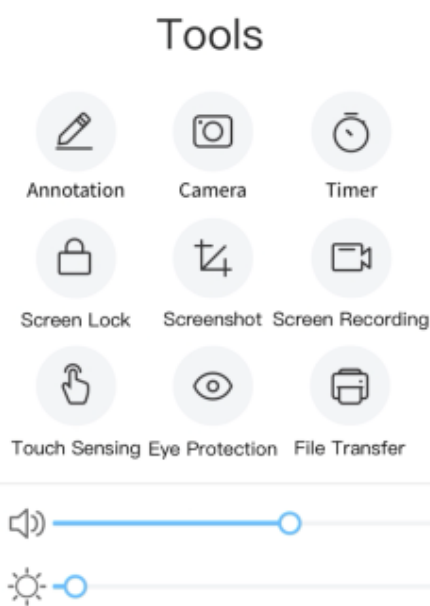

#### 1. **Annotation**

Make annotations on the current screen.

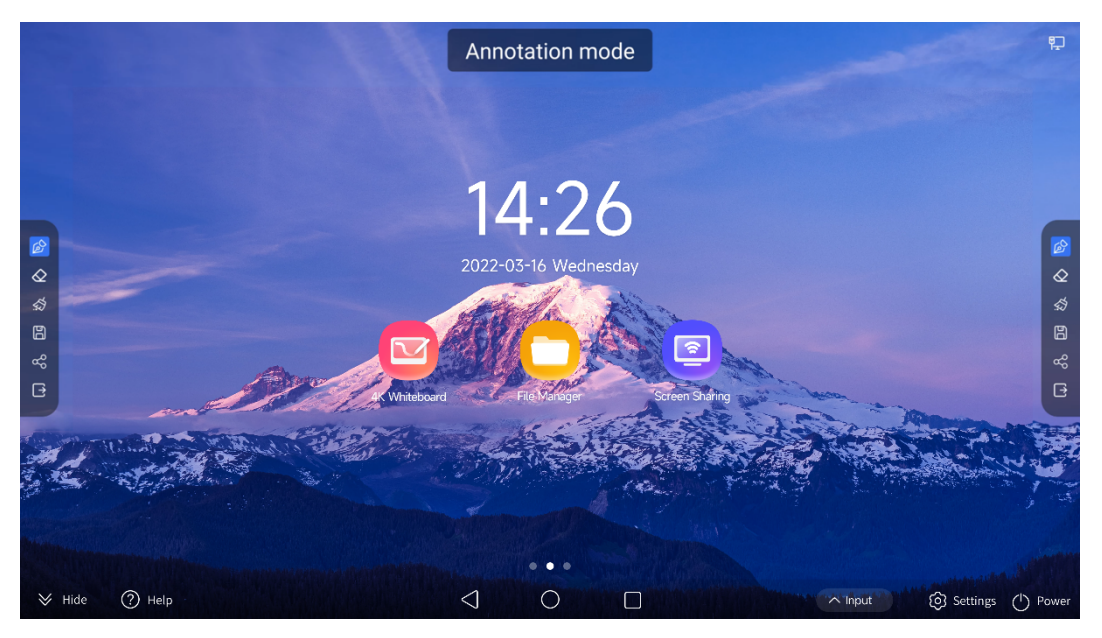

- $\bullet$   $\overline{\mathscr{L}}$ : Write or draw on the screen.
- $\bullet \quad \overline{\textcircled{\textsf{c}}}$  Erase annotations as desired.
- $\bullet$   $\overline{\textcircled{s}}$ : Clear all annotations.
- $\boxed{\Box}$ : Save annotations.
- $\circ$   $\frac{1}{2}$ . Share annotations via a QR code, and others can view the annotations by scanning the QR code. You can also encrypt the shared annotations.
- $\boxed{\ominus}$ : Exit Annotation.

#### 2. **Camera**

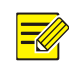

#### **NOTE!**

An external camera is required for this feature.

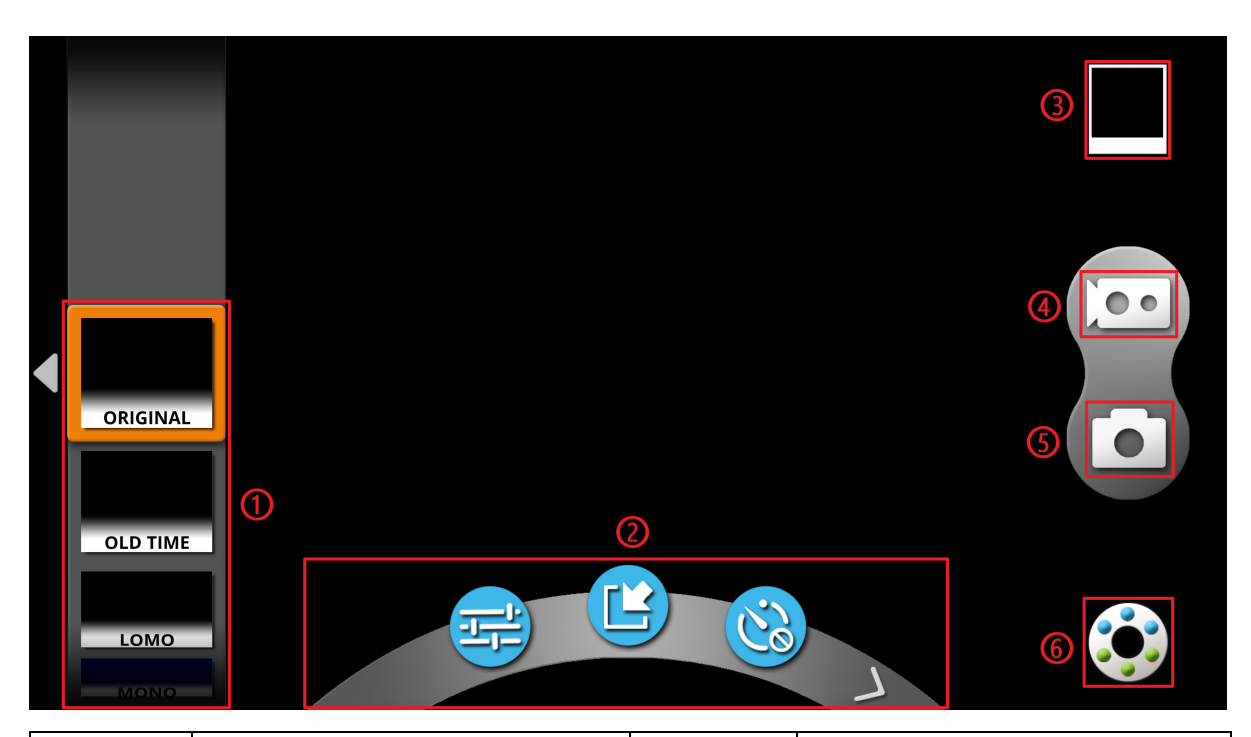

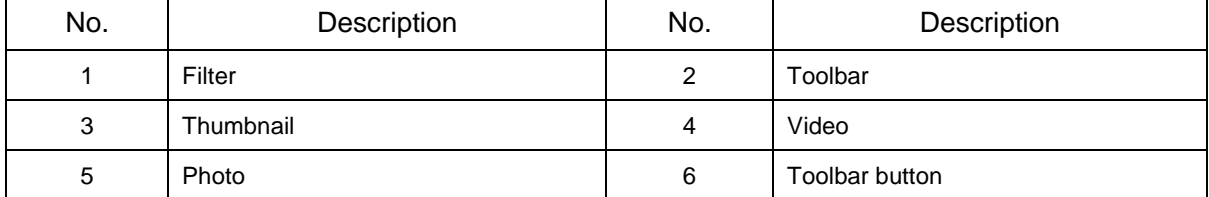

- **TH**: Adjust contrast, brightness and saturation.
- III: Insert images. You can apply a filter to the inserted image.
- $\ddot{c}$ : Timed shooting.

 $Tap$  or swipe on the toolbar to view more tools.

 $\sum$ : Focus.

- AWB: Automatic white balance. Adjust color casts under different light conditions.
- $\bigcirc$ : Zoom. Set aspect ratio, resolution, etc. 3. **Timer** Countdown: Tap  $\left| \mathfrak{L} \right|$  to set a time and then tap  $\left| \mathfrak{L} \right|$  to start countdown. Stopwatch | Event Reminder Countdown |  $00$ 05  $\begin{array}{c}\nR \times \mathbb{R} \\
\hline\n\end{array}$ O ▶ Stopwatch: Tap  $\blacktriangleright$  to start, tap  $\blacksquare$  to stop, tap  $\lozenge$  to reset. Countdown | Stopwatch | Event Reminder 0:00.000 O ▶ ⊙  $\circ$  Event Reminder: Tap **Tap here to add an event countdown** to set a date to start countdown.  $\overline{\mathsf{x}}$ Countdown | Stopwatch **Event Reminder** Tap here to add an event countdown 4. **Screen Lock** Tap **Screen Lock** to lock the screen. To unlock, enter the password.

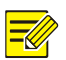

#### **NOTE!**

If no screen lock password is set, the password setting screen appears after you tap **Screen Lock**.

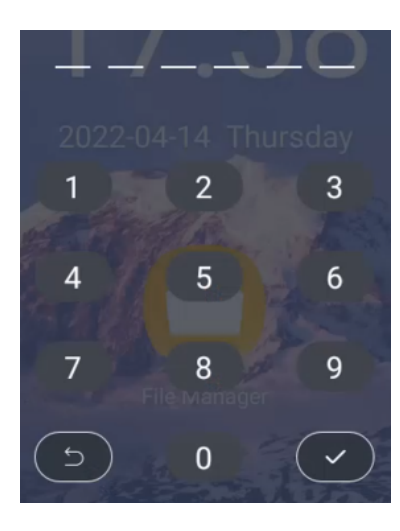

#### 5. **Screenshot**

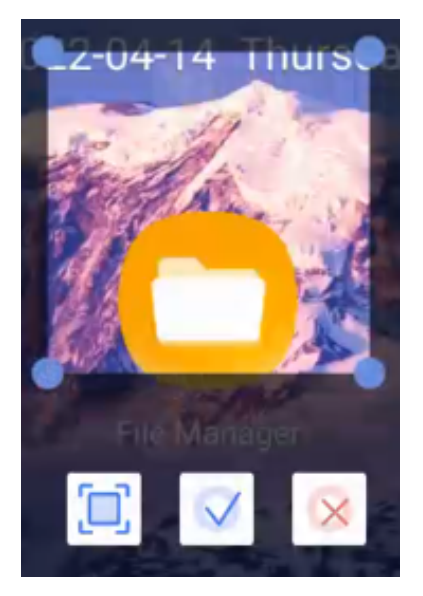

- Partial screenshot (default): Drag the corners of the screenshot box to select the area to take a screenshot of. To switch to full screenshot mode, tap  $\boxed{\Box}$ .
- Full screenshot: Take a screenshot of the whole screen. To switch to partial screenshot mode,  $\tan \mathcal{I}$

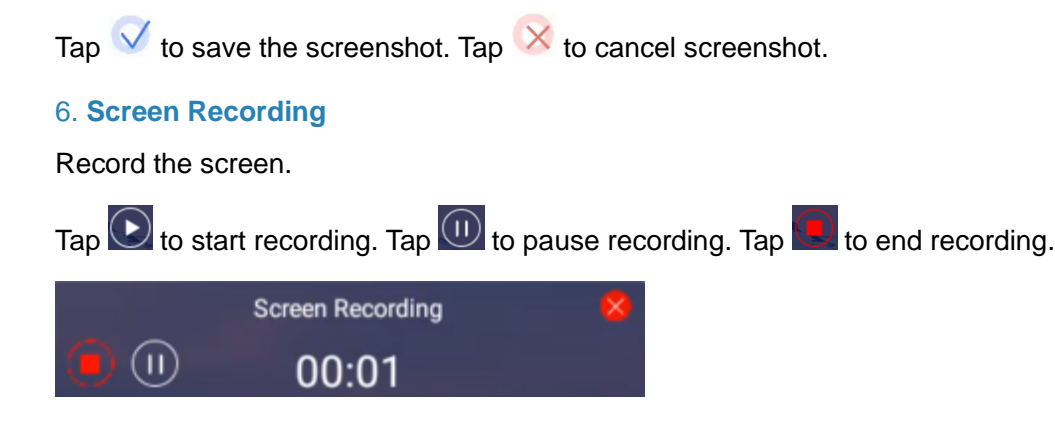

#### 7. **Touch Sensing**

When enabled, you can tap on the screen to dim it, and the brightness restores automatically in 3s if you have no operation.

#### 8. **Eye Protection**

Eye protection mode automatically adjusts the color tone of the screen to protect your eyes.

#### 9. **File Transfer**

Upload images or files to the device by scanning a QR code. See **File Transfer** for details.

#### 10. **Volume & Brightness Adjustment**

Drag the slider to adjust the brightness or volume.

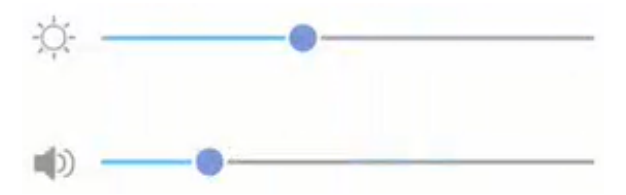

# <span id="page-11-0"></span>**3 Apps**

# <span id="page-11-1"></span>3.1 **Settings**

Tap  $\overline{\text{O}}$  or  $\overline{\text{O}}$  to configure general settings, network, display, etc.

#### <span id="page-11-2"></span>3.1.1 **General Settings**

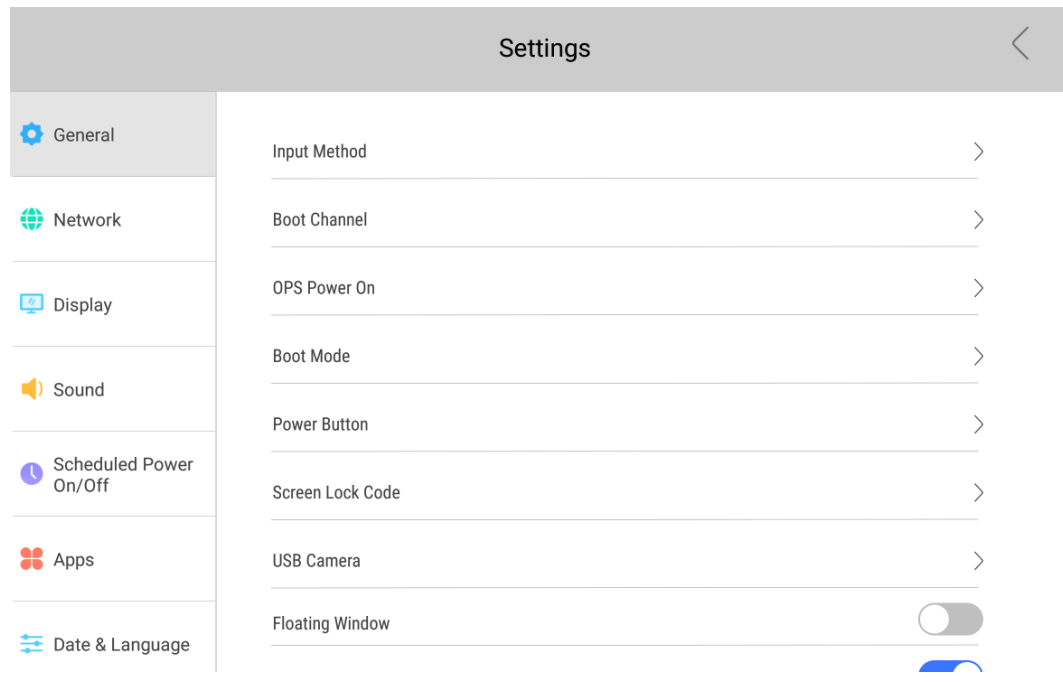

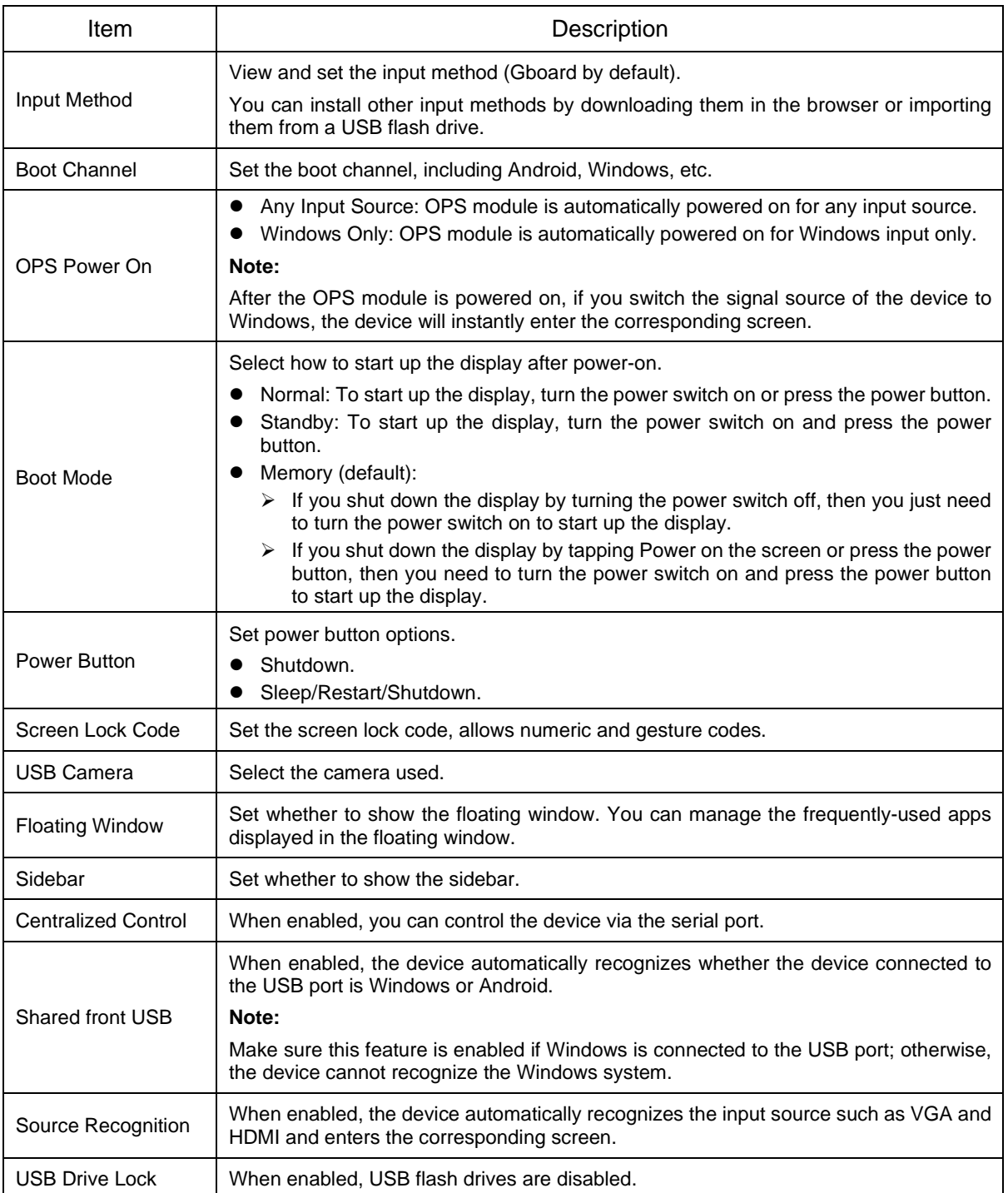

#### <span id="page-12-0"></span>3.1.2 **Network**

#### 1. **Wired Network**

Connect to a wired network and view network information.

DHCP is enabled by default. You can disable it to set the IP address, subnet mask, and other parameters manually.

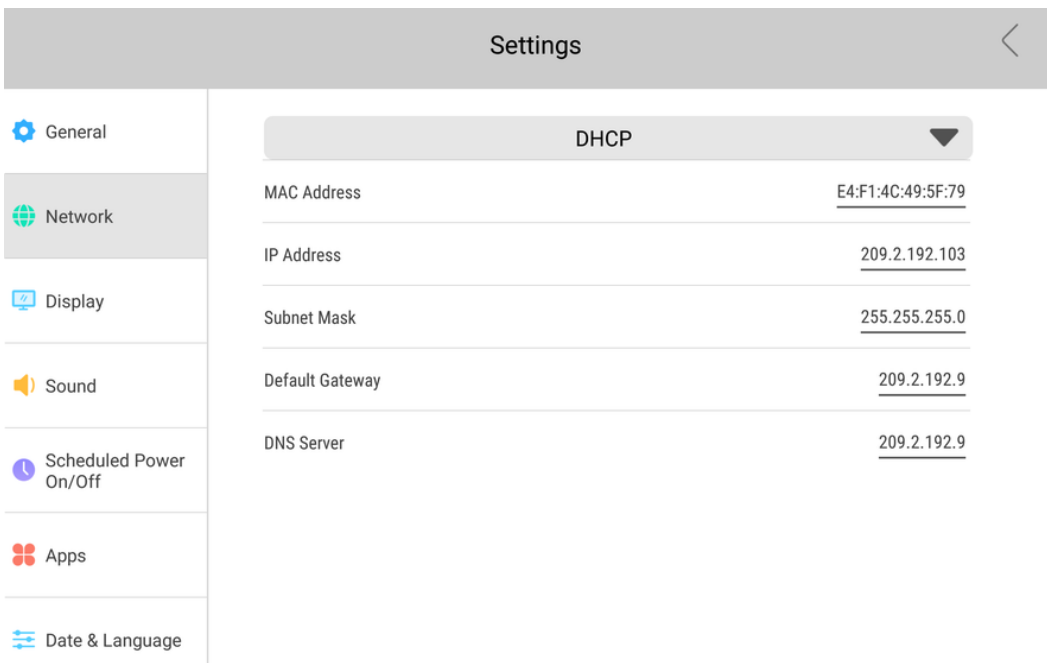

#### 2. **Wireless Network**

Connect to a wireless network. Enable **Wireless Network** to discover available wireless networks automatically, then select a network and enter its password to connect to it.

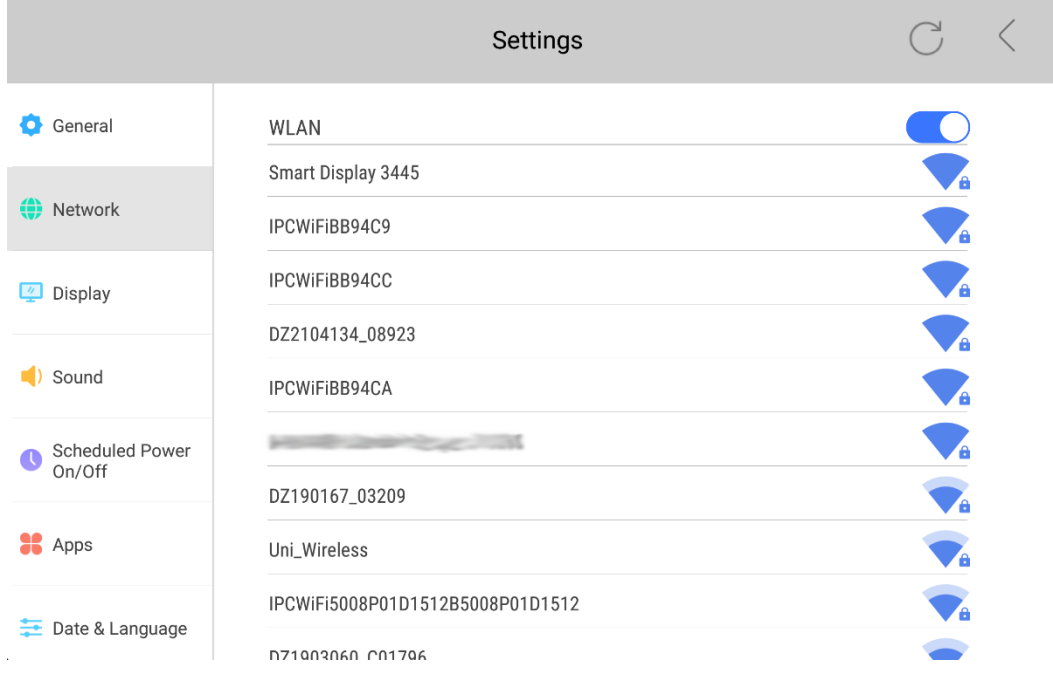

#### 3. **Hotspot**

Connect your phone to the device's hotspot to mirror the phone screen to the device.

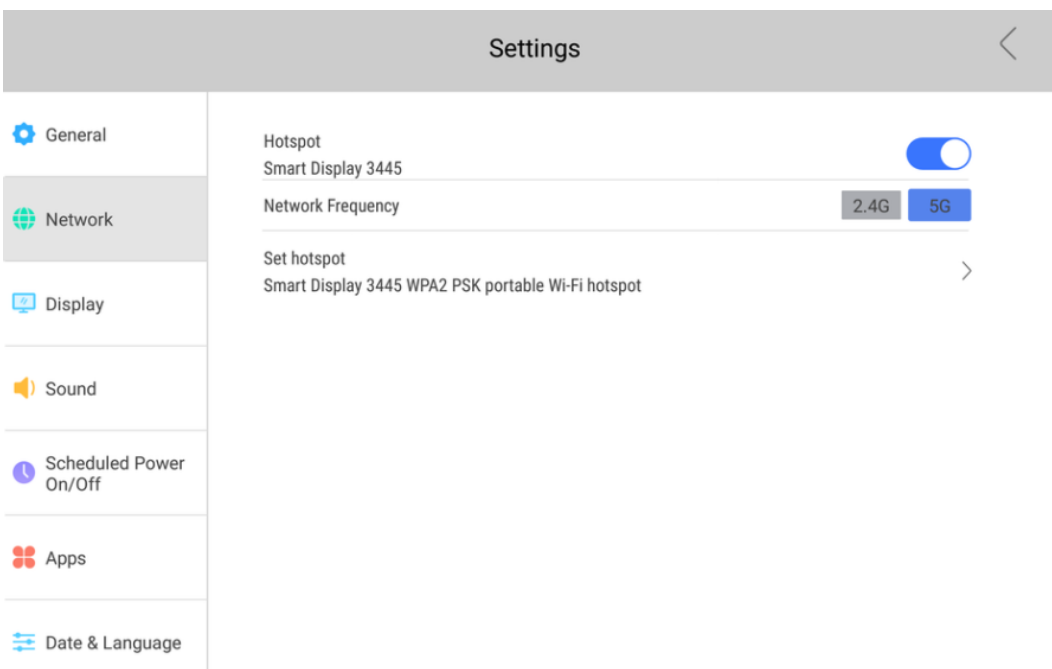

#### 4. **Bluetooth**

Connect to a Bluetooth device. Enable **Bluetooth** to discover available Bluetooth devices automatically, then select a device to connect to it.

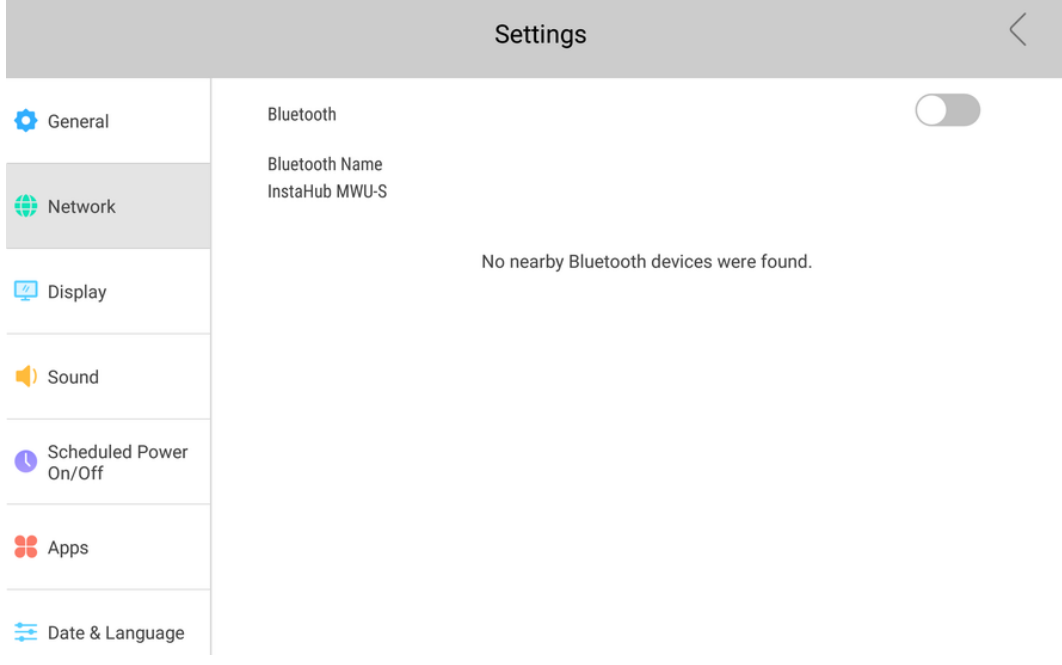

#### <span id="page-15-0"></span>3.1.3 **Display**

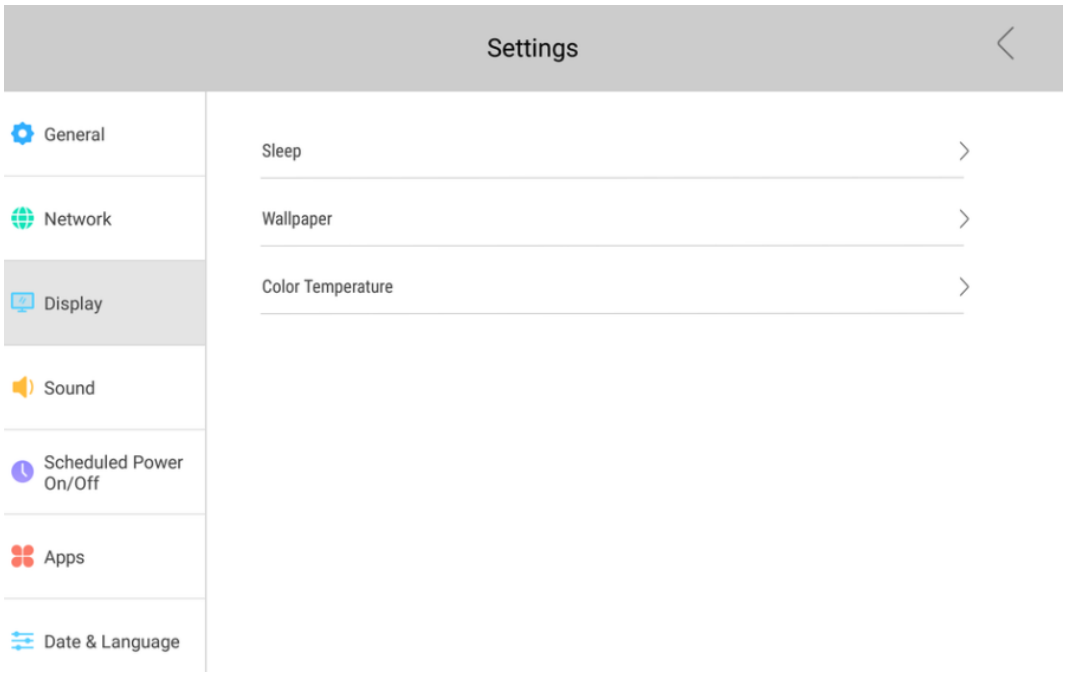

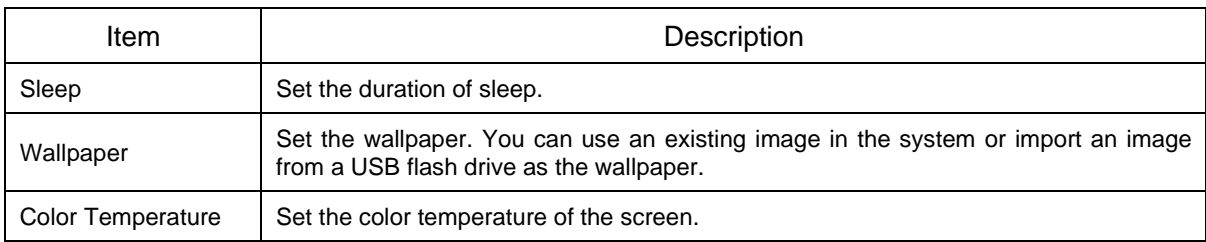

#### <span id="page-15-1"></span>3.1.4 **Sound**

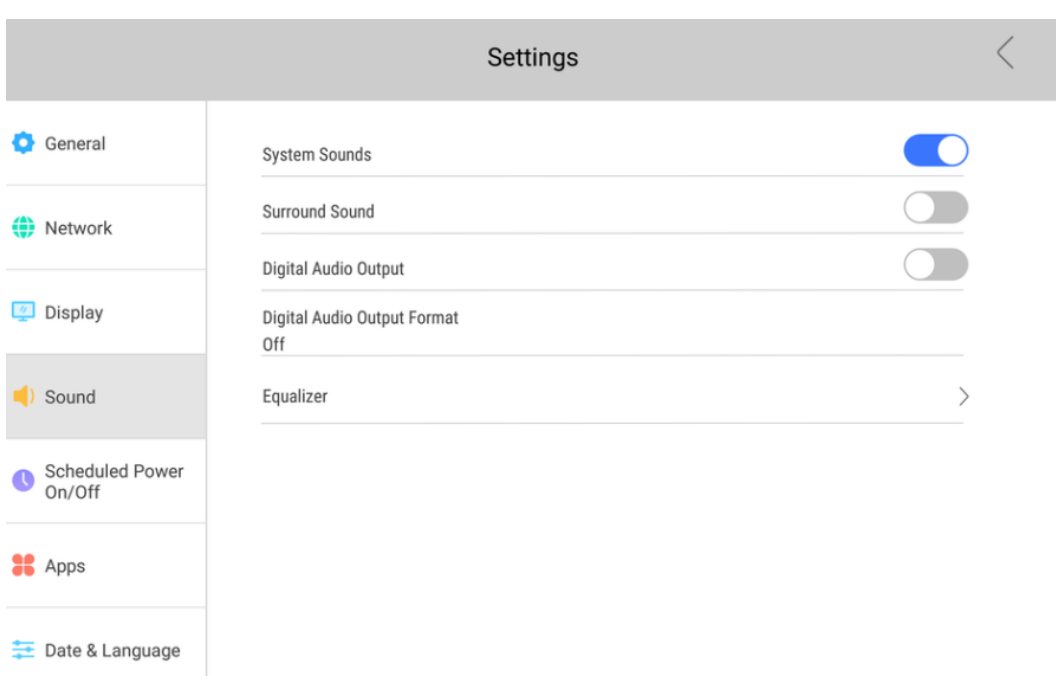

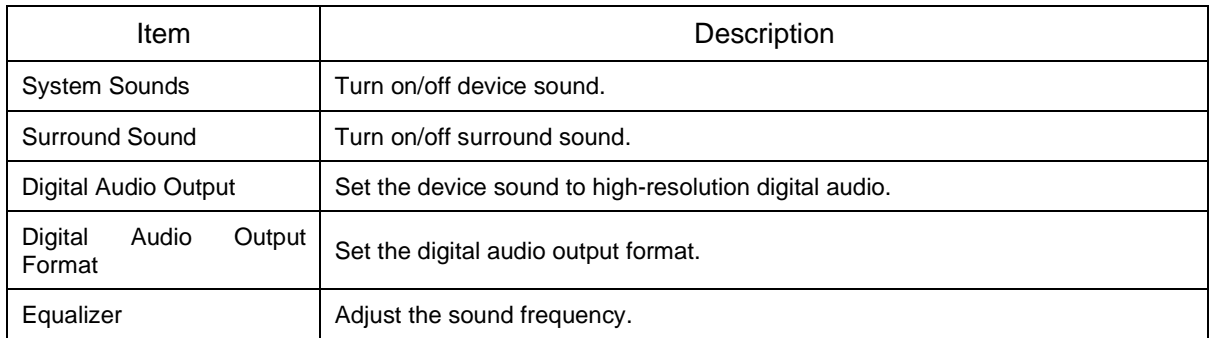

#### <span id="page-16-0"></span>3.1.5 **Scheduled Power On/Off**

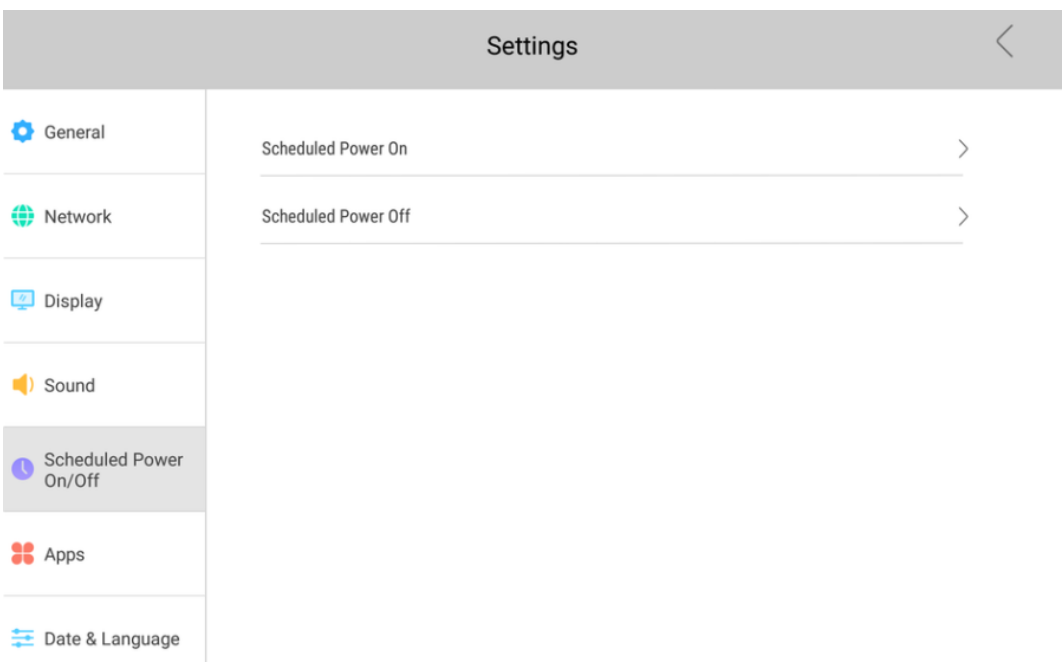

Tap  $\geq$  right to **Scheduled Power On/Off** to set the time for automatic power on/off and then tap **OK**.

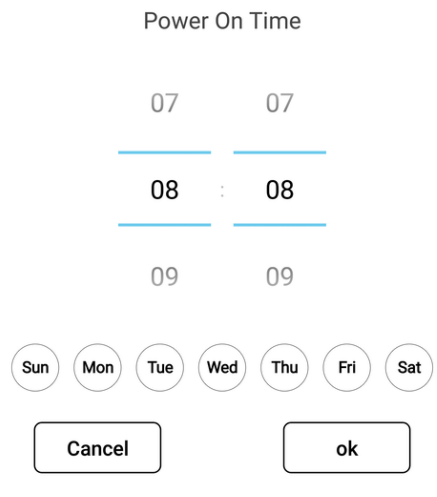

#### <span id="page-16-1"></span>3.1.6 **Apps**

View app information, clear app data and modify app permissions.

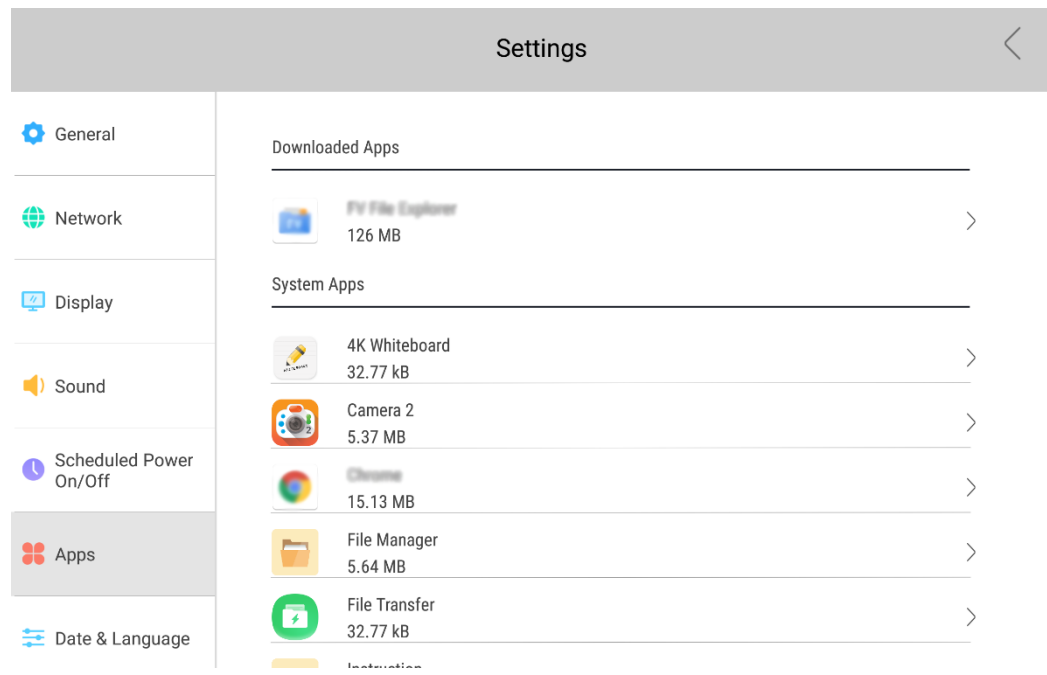

#### <span id="page-17-0"></span>3.1.7 **Date & Language**

Set the date, time and language of the device.

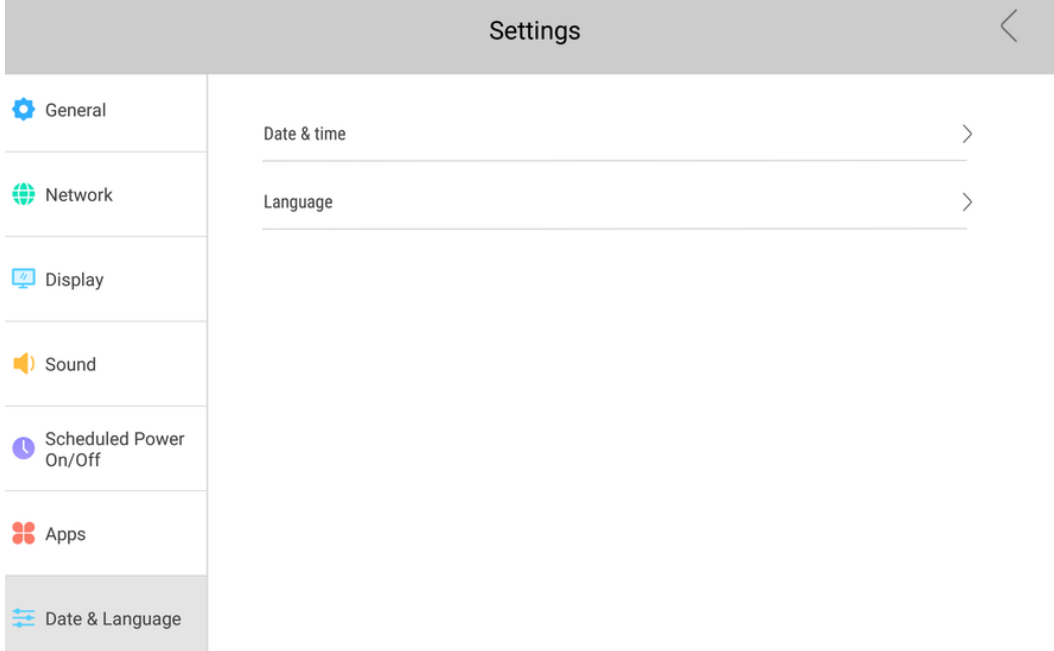

#### <span id="page-17-1"></span>3.1.8 **Reset**

Clear all data from the device's internal storage and restore the device to factory settings.

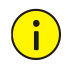

#### **CAUTION!**

The reset operation cannot be undone.

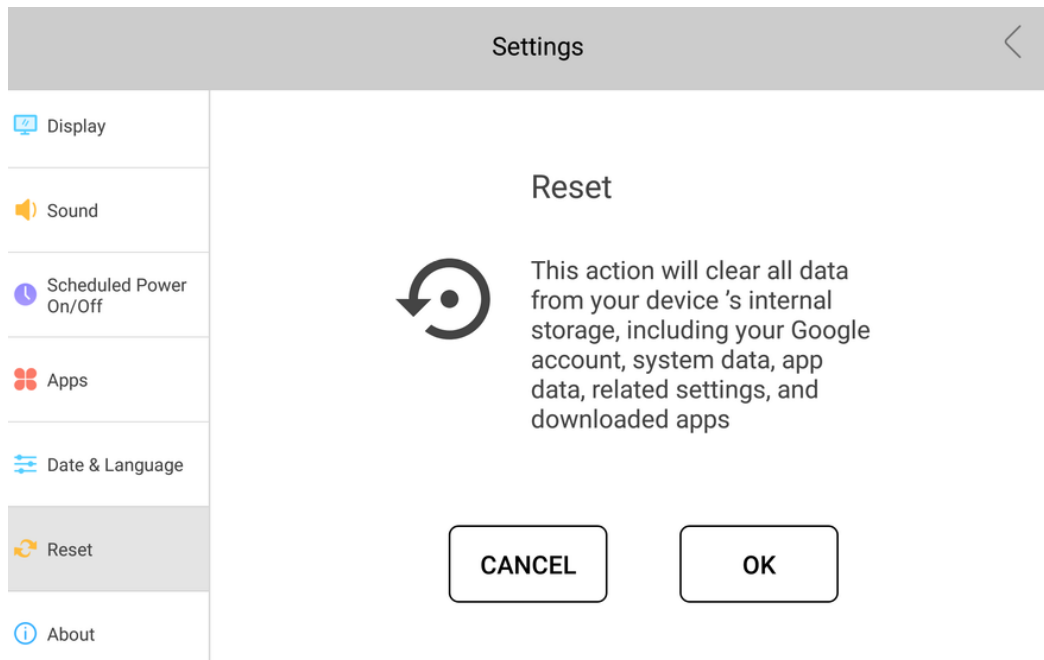

#### <span id="page-18-0"></span>3.1.9 **About**

View device information.

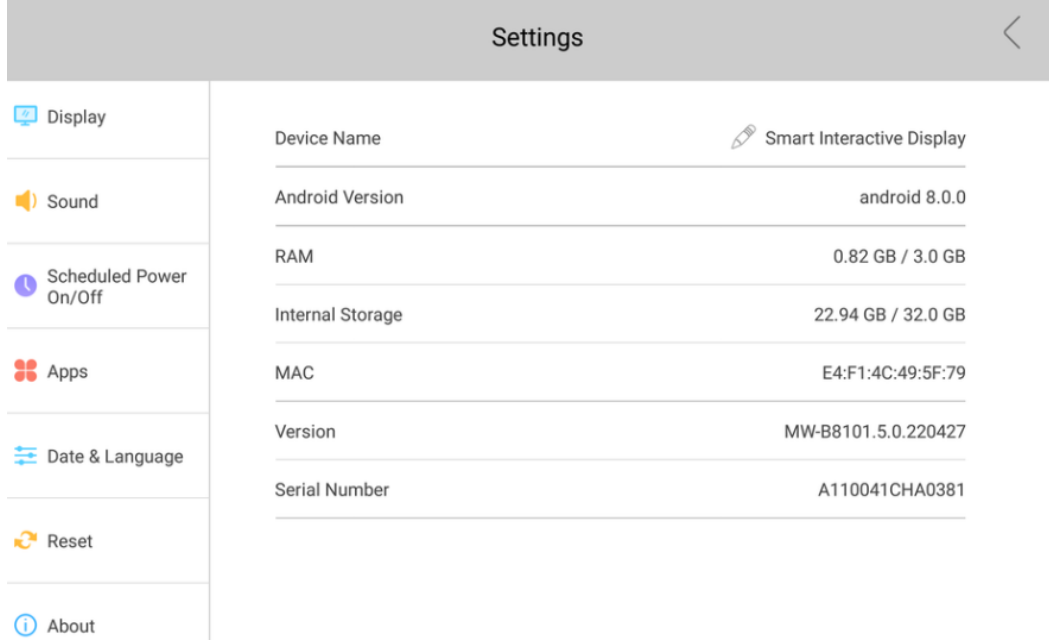

# <span id="page-18-1"></span>3.2 **Whiteboard**

Tap to open Whiteboard. You can write on the whiteboard with your fingers or the stylus pen.

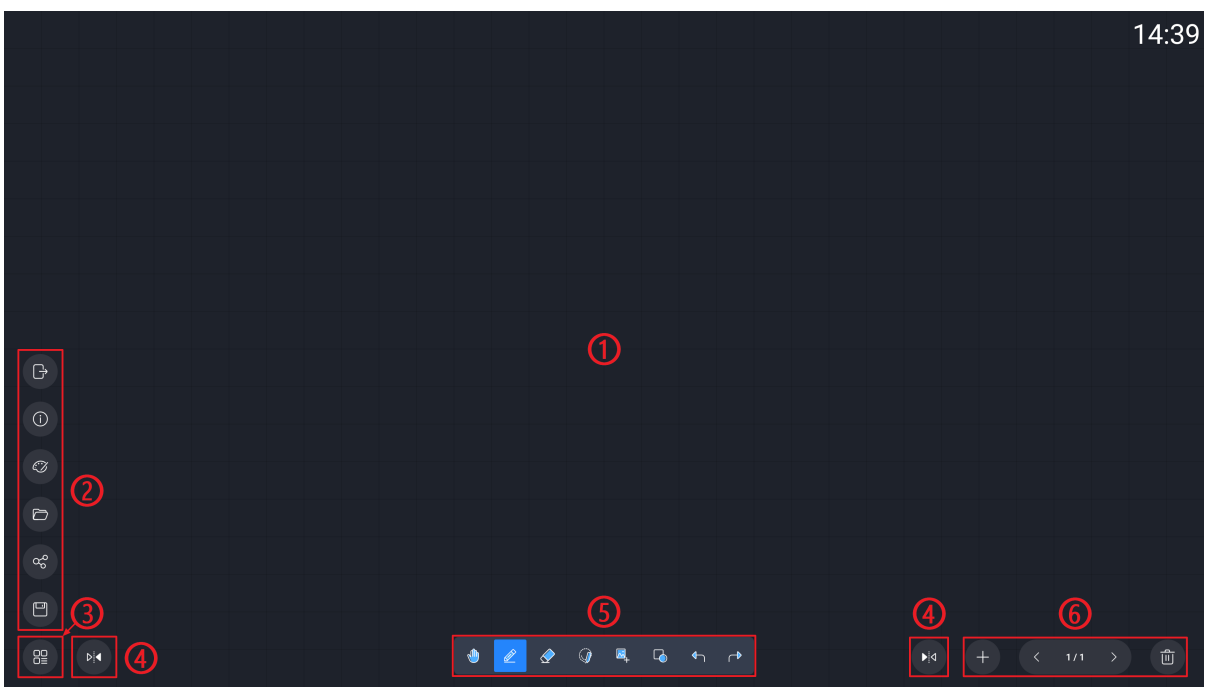

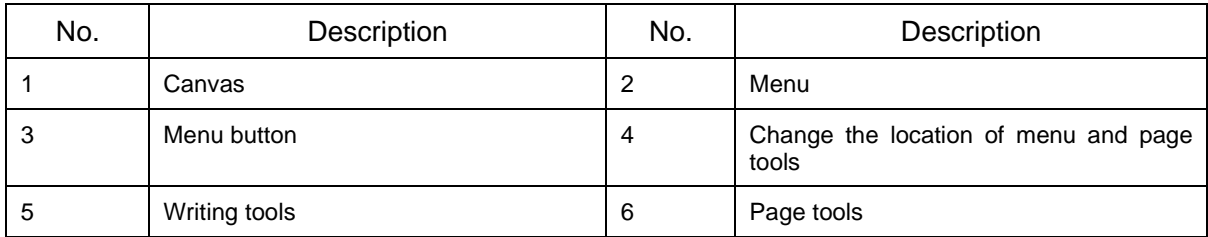

#### 1. **Writing Tools**

- Single-point writing mode. Tap to switch to multi-point writing mode.
- th Multi-point writing mode. Up to 20 points are allowed. Tap to switch to single-point writing mode.
- Pen. Set the handwriting size and color.

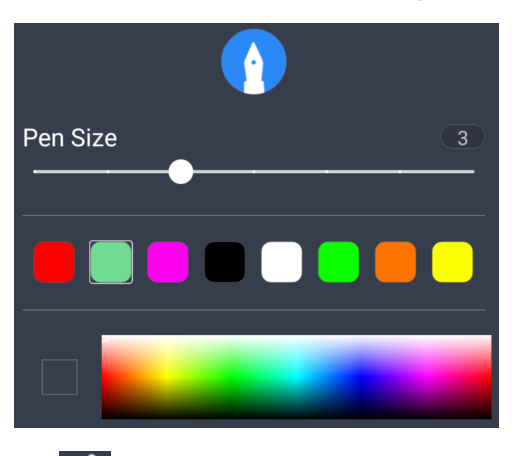

 $\diamondsuit$ : Eraser. To erase what you've written,

- $\triangleright$  Tap  $\bigotimes$  and drag your hand over the contents you want to erase.
- Tap  $\mathcal{Q}$ , select **Eraser**, and then drag the eraser over the contents you want to erase.
- Tap  $\mathbb{Z}$ , select **Erase selected area**, and then circle the contents you want to erase.
- Tap  $\leq$  and drag the slider to clear all.

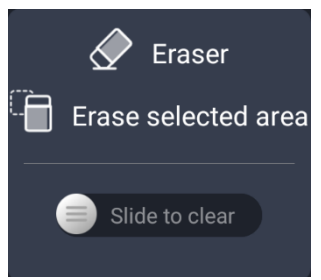

 $\stackrel{\text{{\small !}}}{:}$  Select. You can circle an area and perform zoom, move, rotate, and delete operations on it.

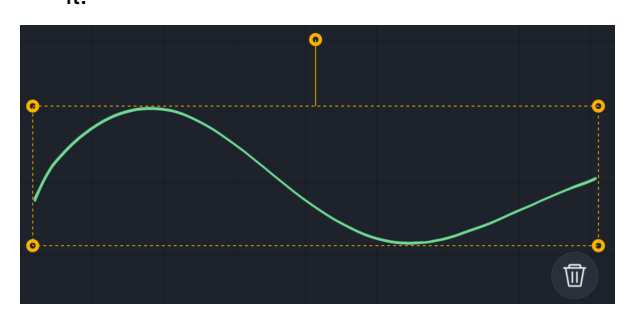

- : Insert images. After you insert an image, you can zoom, move, rotate, delete, and annotate it, and edit the annotations without changing the image.
- $\Omega$ : Insert shapes. Set the size, color and border width as needed.

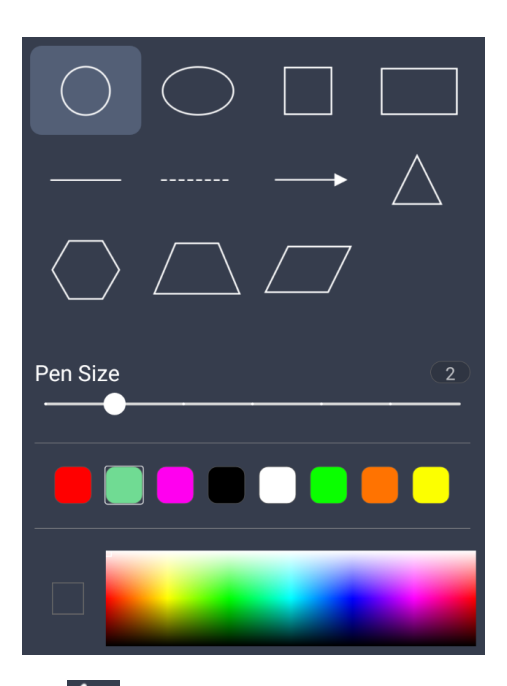

- $\left\langle \bigcap_{i=1}^{n} \mathsf{U} \right\rangle$  undo the last operation.
- Redo what you've undone.
- 2. **Page Tools**
- : Create a new page.
- $\langle \rangle$ : Previous/next page.
- $\bullet$   $\bullet$   $\bullet$   $\bullet$   $\bullet$   $\bullet$  Tap to show the thumbnail of all pages. Tap a thumbnail to switch to the page. To

delete a page, tap  $\overline{w}$  in the lower-right corner of the thumbnail.

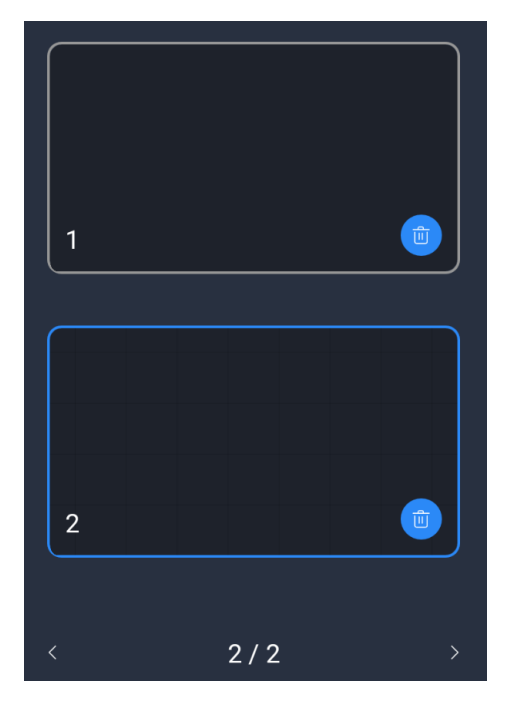

- $\overline{\mathbf{w}}$ . Delete the current page.
- 3. **Menu**

 $Tap \n\begin{array}{l}\n\hline\n\text{O}\n\end{array}$  to open the menu.

- $\boxed{\rightarrow}$ : Exit Whiteboard.
- : View Whiteboard version info.
- $\bullet$   $\mathbb{C}$  Set background color, writing template and background image.
- Open a saved whiteboard file.
- $\circ$   $\infty$ : Share whiteboard contents via a QR code, and others can view the contents by scanning the QR code. You can also encrypt the shared contents.
- $\Box$ : Save whiteboard contents as a file or an image.

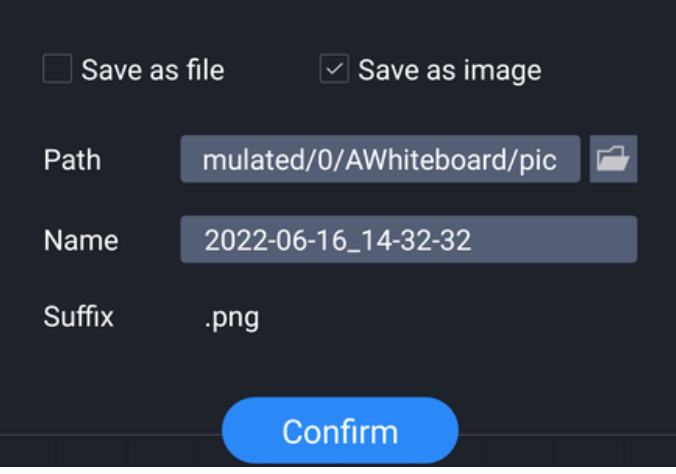

## <span id="page-22-0"></span>3.3 **Screen Sharing**

Tap to open Screen Sharing. The device allows screen sharing from Android, iOS and Windows devices.

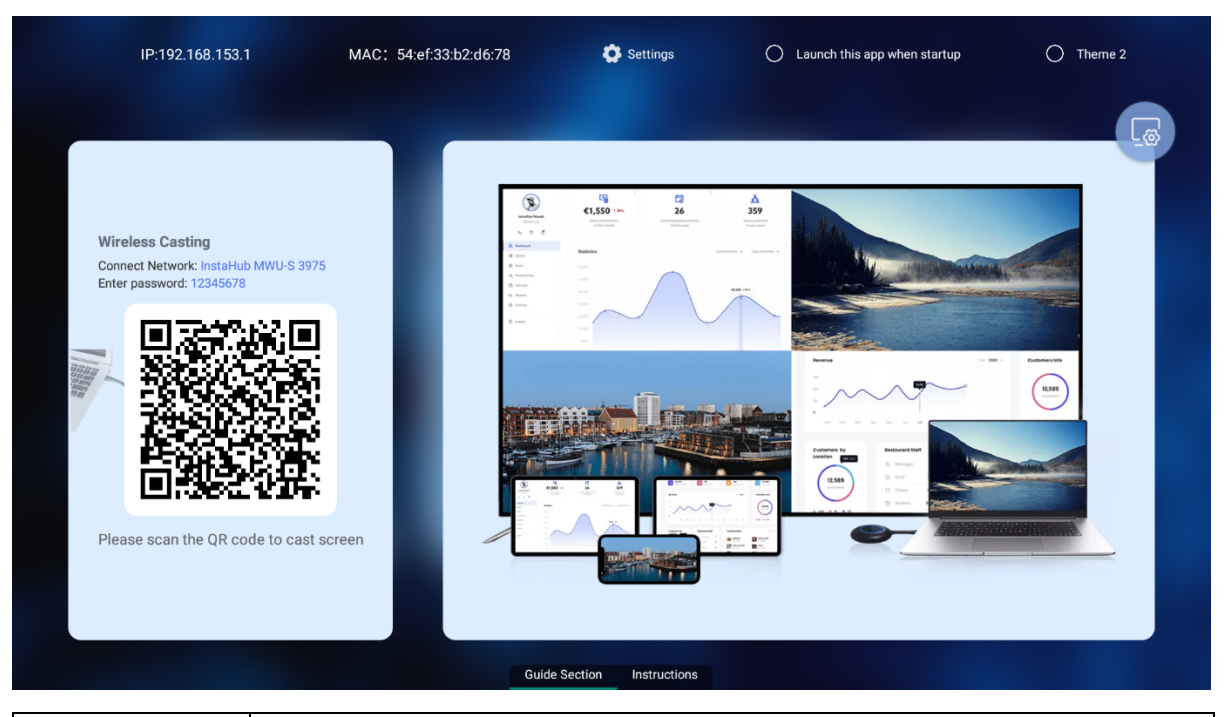

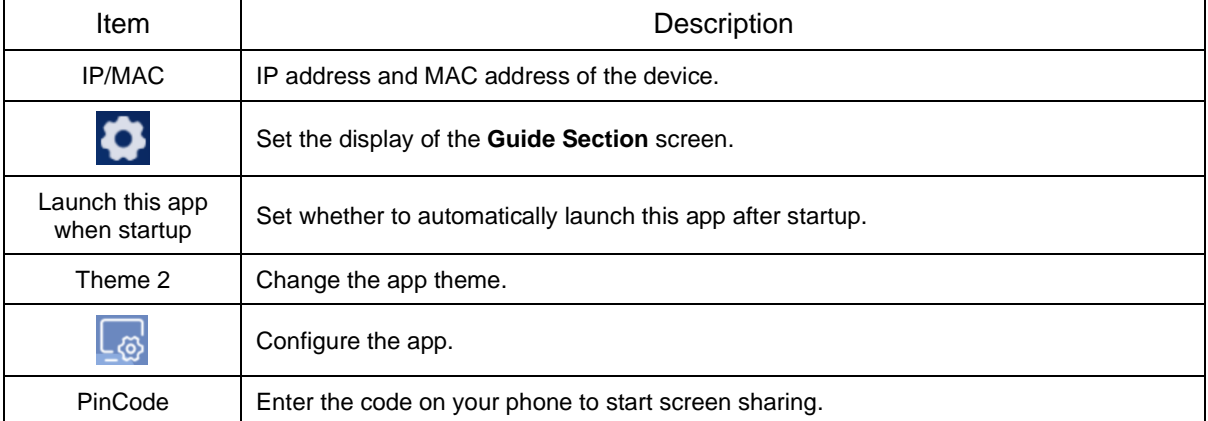

Refer to the on-screen instructions to start screen sharing.

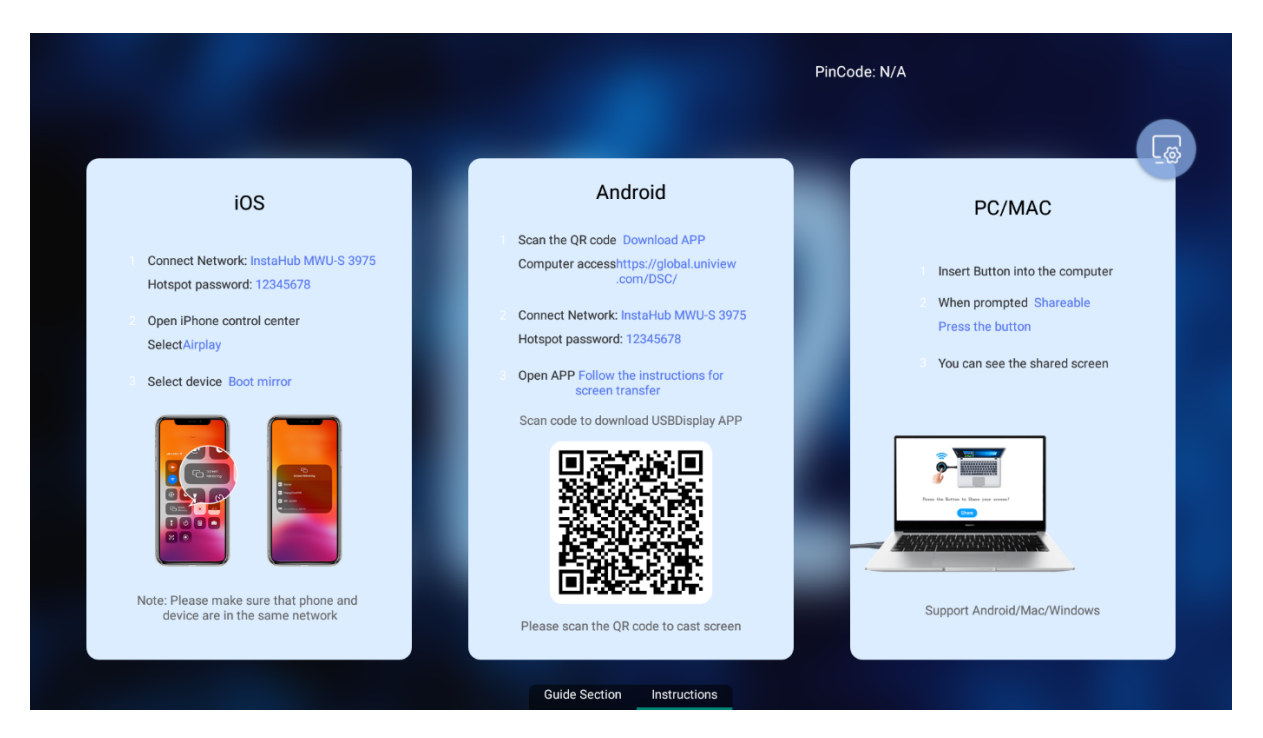

#### 1. **IOS**

- 1. Connect your phone to the device's hotspot or the same network as the device.
- 2. Open **Control Center** on your phone and tap **Screen Mirroring**
- 3. Select the device to start mirroring.

#### 2. **Android**

- 1. Scan the QR code to download and install USBDisplay on your phone.
- 2. Connect your phone to the device's hotspot or the same network as the device.
- 3. Open USBDisplay, then enter the screen sharing code or scan the QR code to start screen sharing.

After screen sharing, you can annotate the shared contents by tapping  $\bigcirc$  on the phone.

#### 3. **PC/MAC**

#### **Screen Sharing via Wireless Screen Sharing Dongle**

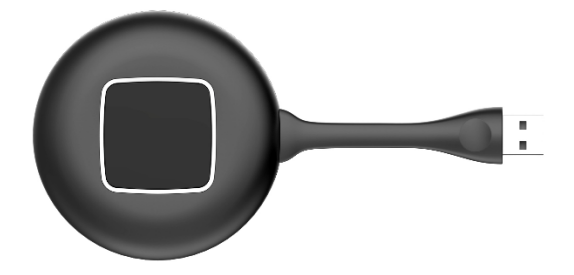

- 1. Connect the dongle to the device, and then disconnect the dongle after successful pairing.
- 2. Connect the dongle to the PC, and then press the button on the dongle after the system prompts that the PC is ready to share.

**Screen Sharing via Software Client**

- 1. Contact Displays2go to download and install WIFIDisplay.
- 2. Connect the PC to the device's hotspot or the same network as the device.
- 3. Open WIFIDisplay and select the device to start screen sharing.

## <span id="page-25-0"></span>3.4 **Welcome**

Пï Tap or swipe right on the home screen to open Welcome.

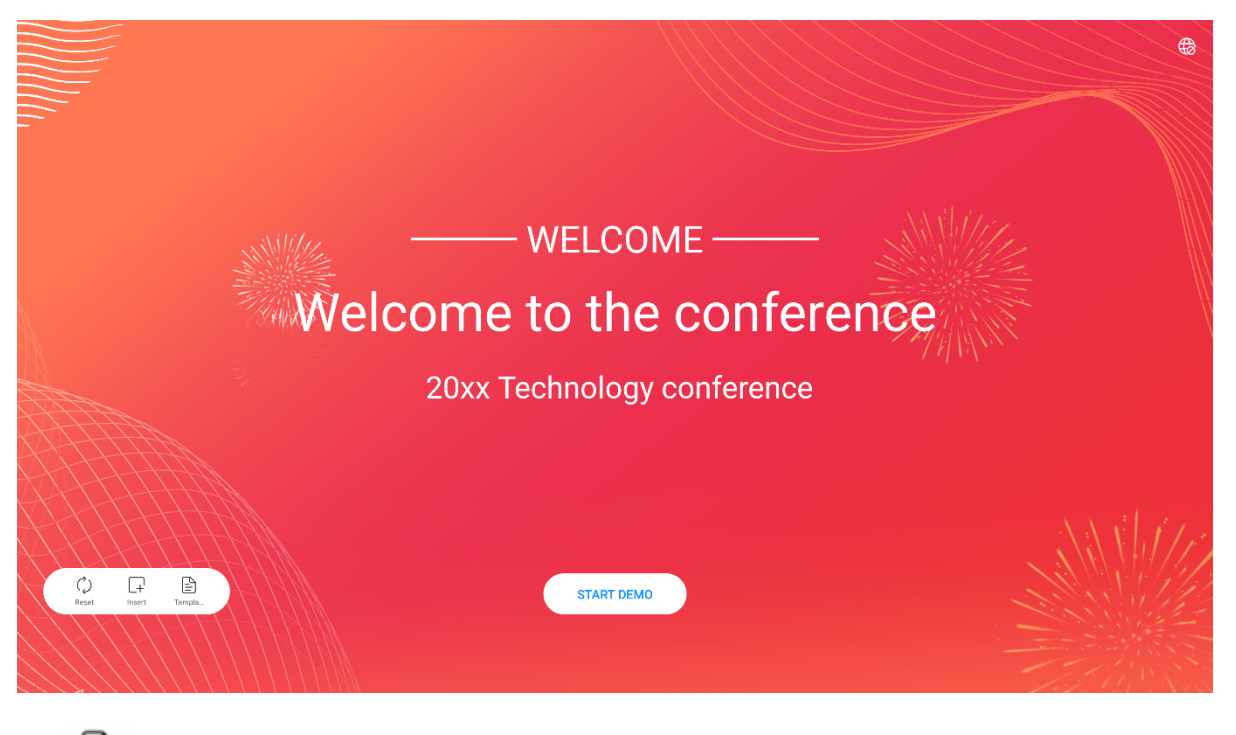

**ED**: Change template. **Template** 

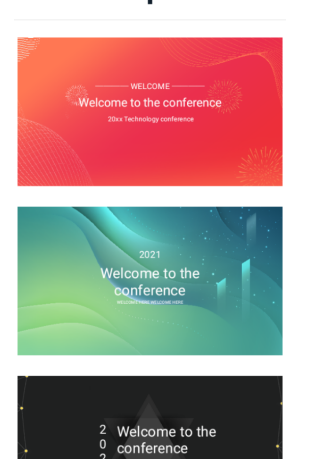

 $\boxed{+}$ : Change background image or add text. You can set the font size and color of the added text.

#### Background

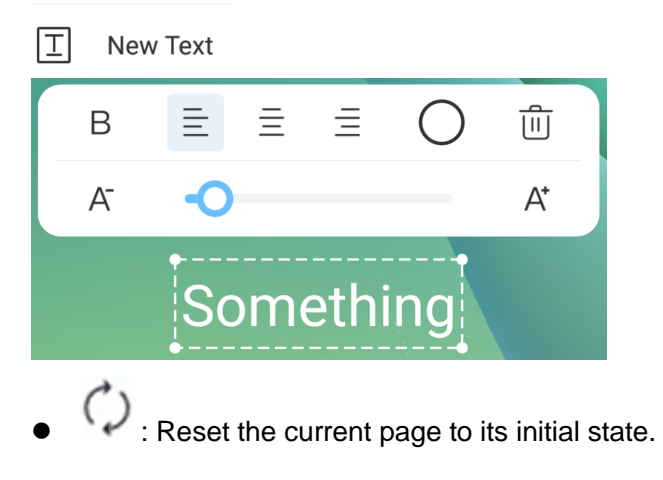

# <span id="page-26-0"></span>3.5 **File Transfer**

Tap to open File Transfer. Scan the QR code to upload images or files.

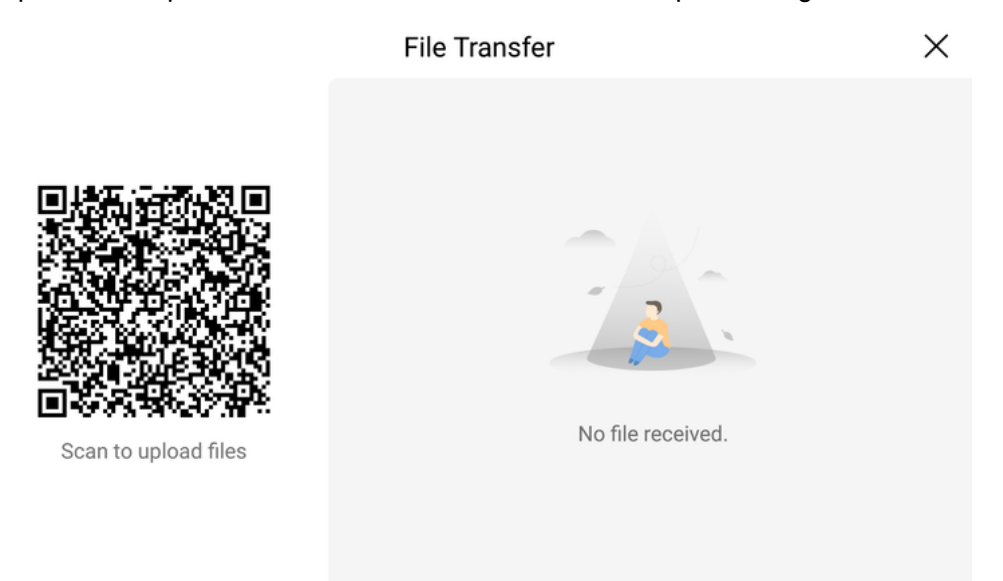

1. Scan the QR code.

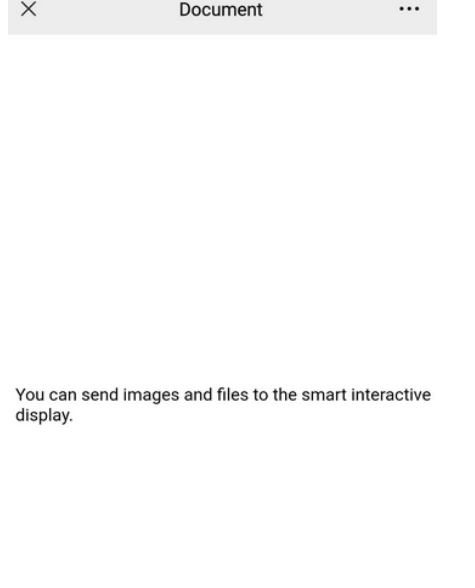

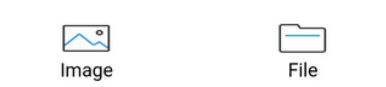

2. Select the image or file you want to upload to start uploading. The uploaded image or file will be displayed on the device synchronously.

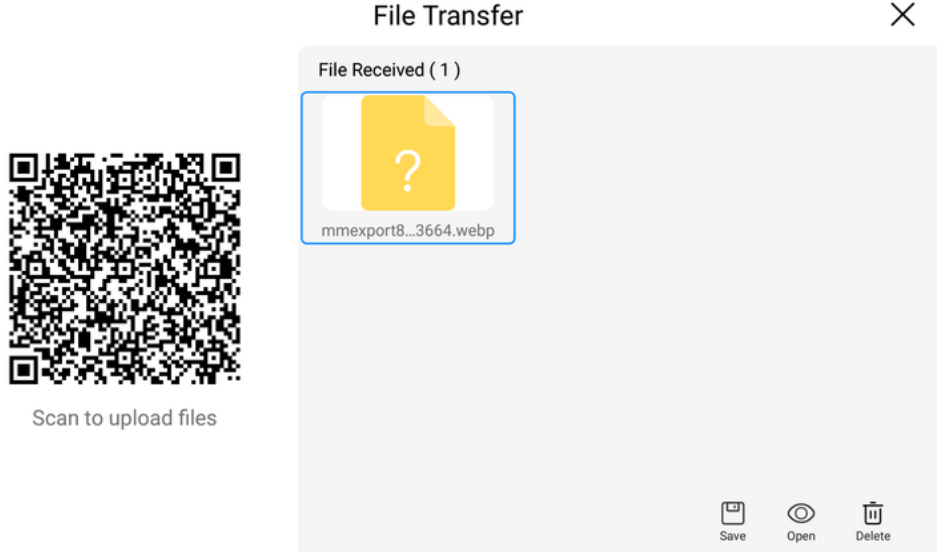

- 3. After the upload is complete, you can perform save, open, and delete operations on the image or file.
- 4. To close the app, tap  $\times$ . All the uploaded images and files will be cleared after you close it.

# <span id="page-27-0"></span>3.6 **System Upgrade**

Tap to open System Upgrade.

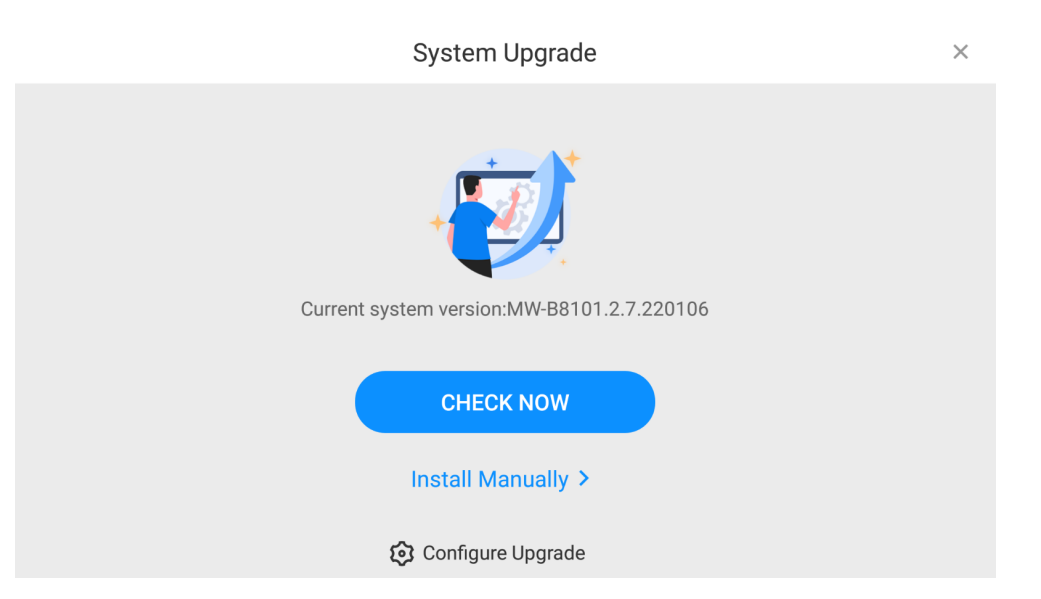

 Auto upgrade: Tap **Check Now** to see whether a new version is available. If there is no new version, you will be prompted that the system is up to date. If a newer version is displayed, download and install it.

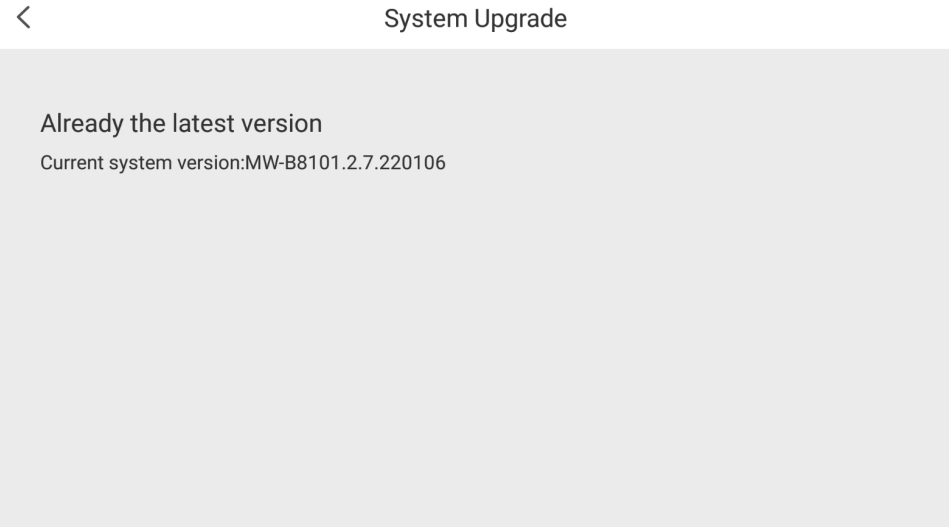

Manual upgrade: Tap **Install Manually**, select the upgrade file to start upgrade.

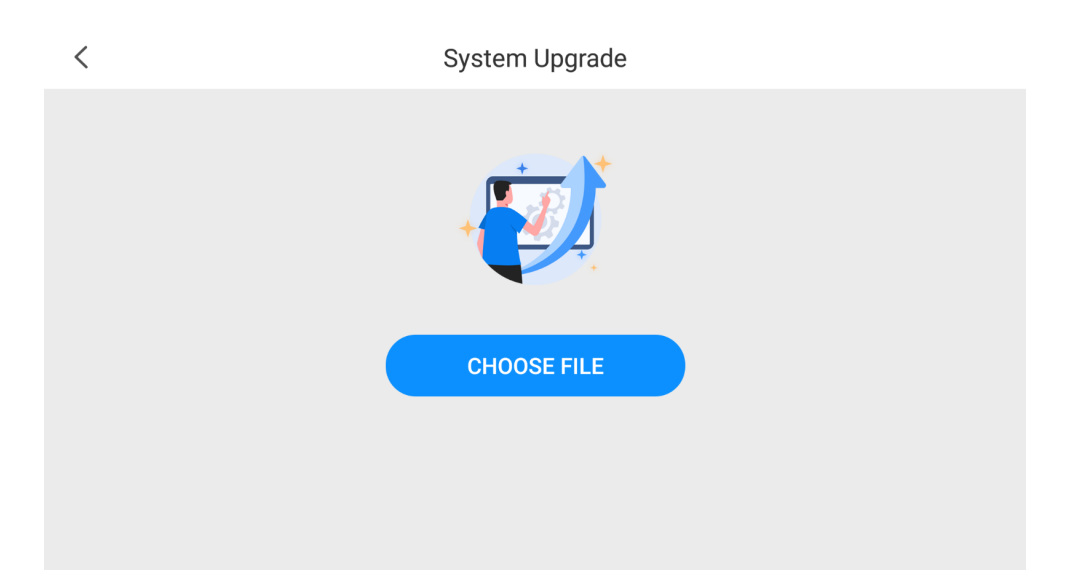

To receive an update notification when a new version is available, tap **Upgrade Config** and enable **Auto Upgrade**.

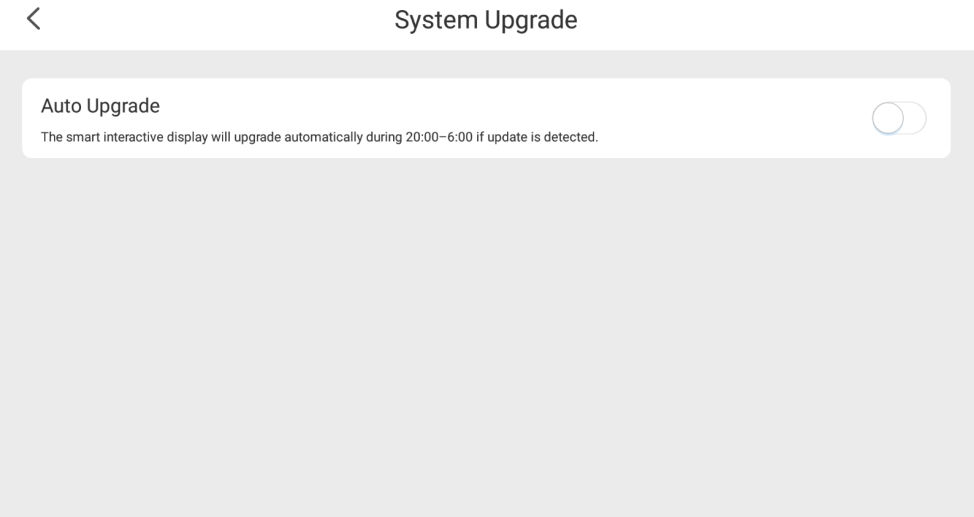

# <span id="page-29-0"></span>3.7 **File Manager**

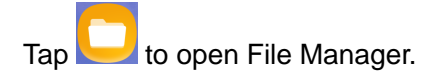

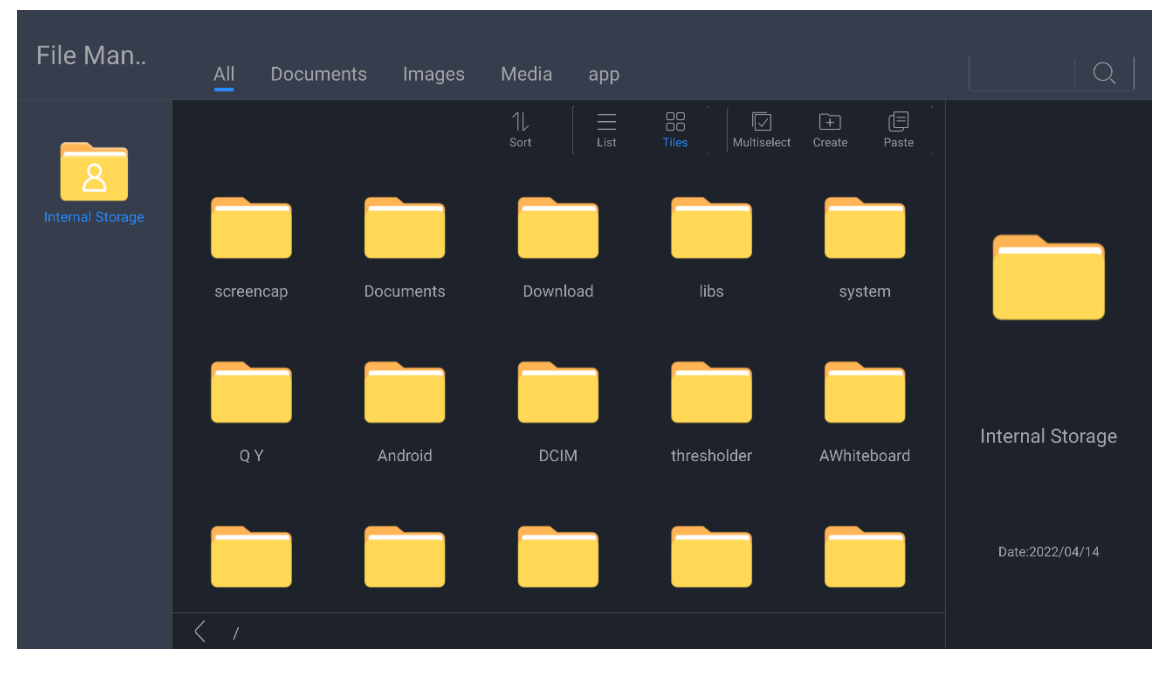

You can tap and hold on an item to copy, cut, delete or rename it.

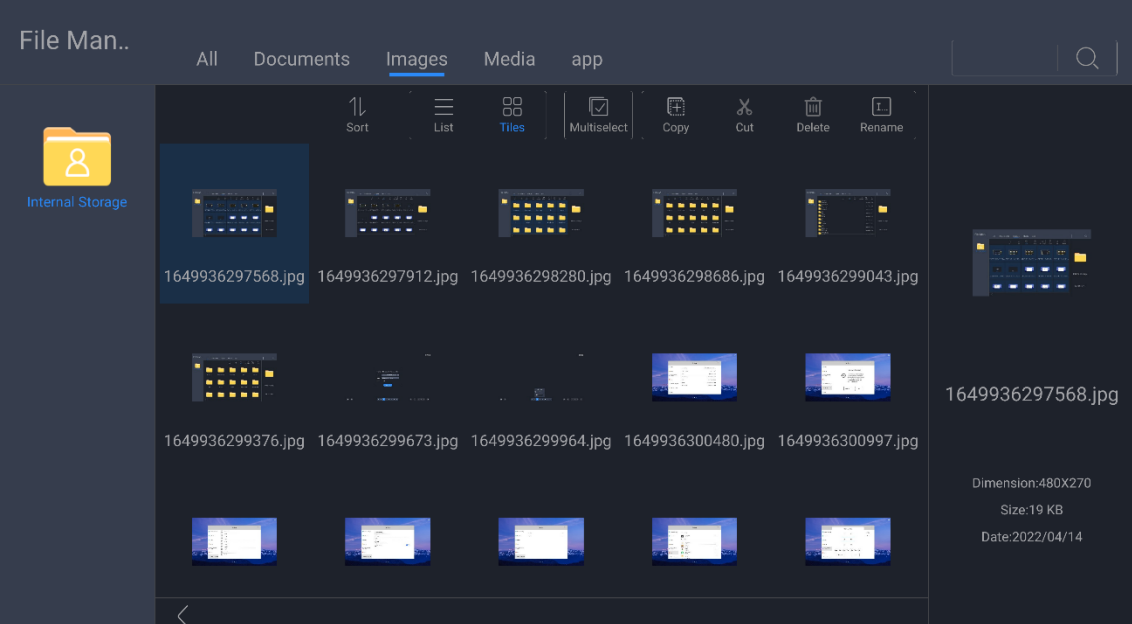

- $\overline{\bigcirc}_{\mathfrak{k}}$ : Search for an item by entering its keywords.
- $11$ : Sort items by name, size, or modification time.
- $\blacksquare$ : View items in list mode.
- OO<br>OO: View items in tiles mode.
- $\overline{\mathbb{Z}}$ : Select items as required.

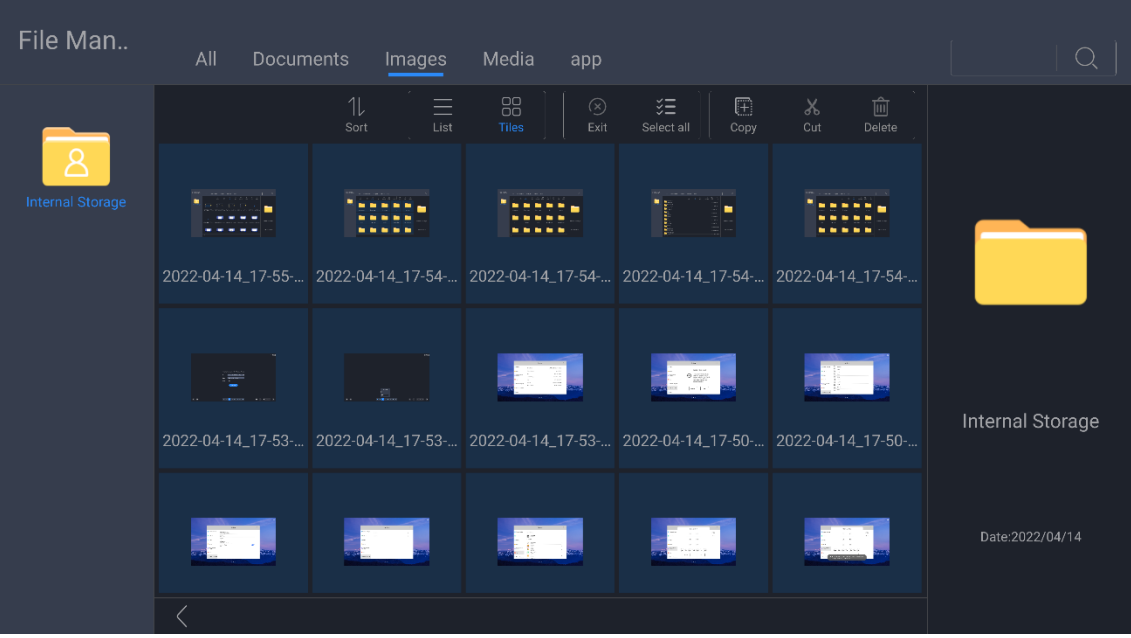

- $\bullet$   $\circledR$ : Cancel selecting.
- $\blacksquare$ : Select all items on the current page.
- **in** Copy the selected item(s).
- X: Cut the selected item(s).
- $\left| \widehat{\mathbf{m}} \right|$ : Delete selected item(s).
- $\boxed{\pm}$ : Create a new folder.
- $\bullet$   $\Box$  Paste the copied or cut item(s) to the current location.
- $\begin{array}{ccc} \bullet & \boxed{I_{\cdots}} \end{array}$ : Rename the selected item.

# DISPLAYS2GO

If you have any questions regarding our products, please visit us at www.displays2go.com or contact our customer service at 1-844-221-3393.